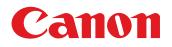

# MULTIMEDIA PROJECTOR LV-8235 UST

## **User's Manual**

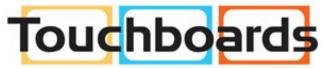

205 Westwood Ave, Long Branch, NJ 07740 Phone: 866-94 BOARDS (26273) / (732)-222-1511 Fax: (732)-222-7088 | E-mail: sales@touchboards.com

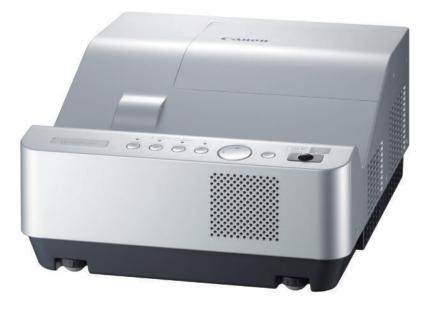

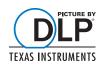

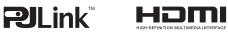

#### Trademarks

- DLP is a registered trademark of Texas Instruments. BrilliantColor and DynamicBlack are trademarks of Texas Instruments.
- HDMI, the HDMI logo and High-Definition Multimedia Interface are the trademarks or registered trademarks of HDMI Licensing, LLC.
- Trademark PJLink is a trademark applied for trademark rights in Japan, the United States of America and other coun-tries and areas.
- NVIDIA, the NVIDIA logo, and 3D VISION are registered trademarks and/or trademarks of NVIDIA Corporation in the United States and other countries.
- Each name of corporations or products in this book is either a registered trademark or a trademark of its respective corporation.

This Multimedia Projector is designed with the most advanced technology for portability, durability, and ease of use.

#### +Large Screen in Limited Space

Short focus lens allows you to project large images from short distance. (p.17)

#### ♦3D Display Function

This projector is capable of displaying 3D video with the Frame Sequential Format\*, and you can view the dynamic 3D contents by wearing 3D glasses (pp.31, 50-51, 54).

\* The compatible 3D image signal is only **Frame Sequential** format. The **Frame Packing** and **Side-byside** formats are not supported. Active Shutter format 3D glasses are required to view projected images in 3D. (**DLP Link** and **IR** formats are compatible.)

#### Compact Design

This projector is designed compact in size and weight, and it can be installed overhead without interfering with the view, or can be installed on the floor without much space.

#### Multilanguage Menu Display

The Operation menu is available in 24 languages: English, German, French, Italian, Spanish, Portuguese, Dutch, Swedish, Finnish, Norwegian, Danish, Polish, Hungarian, Romanian, Russian, Brazilian Portuguese, Turkish, Arabic, Kazakh, Simplified Chinese, Traditional Chinese, Korean, Japanese and Thai. (p.52)

#### Helpful Maintenance Functions

Lamp and filter maintenance functions provide for better and proper maintenance of the projector.

#### Direct Power Off Function

With the Direct Power Off function, you can disconnect the power cord from the wall outlet or turn off the breaker even during projection (p.24).

#### Auto Setup Function

This function enables Auto input and Auto PC adjustment by simply pressing the AUTO SET button (pp.28, 53).

#### Switchable Interface Terminal

The projector provides a switchable interface terminal. You can use the terminal as computer input or monitor output conveniently. (p.58)

#### Digital Zoom (for Computer)

The digital zoom function allows you to focus on crucial information during a presentation. You can expand the images approx. 16 times the screen size and compress them to approximately a quarter of the screen size. (p.41)

#### Colorboard Function

At the time of simple projection on colored wall or school blackboard (The board color is limited to green.), you can get the close color image to the color image projected on a white screen by selecting the similar color to the wall color from the preset colors. (pp.42, 49)

#### Power Management Mode

The Power management mode function reduces power consumption and maintains lamp life. (p.59)

#### Security Features

The Security function helps you to ensure security of the projector. With the Key lock function, you can lock the operation on the top control or remote controller (p.61). PIN code lock function prevents unauthorized use of the projector (pp.23, 61–62).

#### Logo Function

The Logo function allows you to customize the screen logo. The Logo page identifies the owner of the projector. (pp.55-57)

#### Simple Computer System Setting

The projector has a Multi-scan system to conform to almost all computer output signals quickly. (p.34)

#### Closed caption

Closed Caption is a function that displays the audio portion of a TV program as text on the screen. The closed captioning service is available mainly in the U.S. You can turn on the feature and switch the channels. (p.60)

#### LAN Network Function

This projector is loaded with the Wired function. You can manage the projector via network. For details, refer to the user's manual "Network Set-up and Operation."

#### ✓Note:

• The On-Screen Menu and figures in this manual may differ slightly from the product.

• The contents of this manual are subject to change without notice.

## Table of Contents

| Features and Design                         | 3   |
|---------------------------------------------|-----|
| Table of Contents                           | 4   |
| To the Owner                                | 5   |
| Safety Instructions                         | 6   |
| Air Circulation                             | 9   |
| Filter Maintenance                          | 9   |
| Moving the Projector                        | 9   |
| Installing the Projector in Proper Position | 10  |
| Compliance                                  | .11 |
| Part Names and Functions                    | .12 |
| Front                                       | 12  |
| Rear                                        | 12  |
| Side Terminal                               | 13  |
| Top Controls and Indicators                 | 14  |
| Remote Controller                           | 15  |
| Remote Controller Battery Installation      | 16  |
| Remote Controller Operating Range           | 16  |
| Remote Control Code                         | 16  |
| Installation                                | .17 |
| Positioning the Projector                   | 17  |
| Adjustable Feet                             | 17  |
| Connecting to a Computer                    | 18  |
| Connecting to Video Equipment               | 19  |
| Connecting to Component Video Equipment     | 20  |
| Connecting the AC Power Cord                | 21  |
| Basic Operation                             | .22 |
| Turning On the Projector                    | 22  |
| Turning Off the Projector                   | 24  |
| How to Operate the On-Screen Menu           | 25  |
| Main Menu                                   | 26  |
| Zoom and Image Position Adjustment          | 27  |
| Focus Adjustment                            | 27  |
| Auto Setup Function                         | 28  |
| Keystone Correction                         | 28  |
| Sound Adjustment                            | 29  |
| Remote Controller Operation                 | 30  |
| Computer Input                              | .32 |
| Input Source Selection                      | _   |
| (COMPUTER 1: ANALOG PC)                     | 32  |
| Input Source Selection                      |     |
| (COMPUTER 2: ANALOG PC)                     | 33  |

| Computer System Selection               | 34 |
|-----------------------------------------|----|
| Auto PC adjustment                      | 35 |
| Manual PC adjustment                    | 36 |
| Image Mode Selection                    | 38 |
| Image Adjustment                        | 39 |
| Screen Size Adjustment                  | 40 |
| Video Input                             | 43 |
| Input Source Selection (VIDEO, S-VIDEO) | 43 |
| Input Source Selection                  |    |
| (COMPONENT, SCART, HDMI)                | 44 |
| Image Mode Selection                    | 45 |
| Image Adjustment                        | 46 |
| Screen Size Adjustment                  | 48 |
| 3D Display                              | 50 |
| For Viewing 3D Contents                 | 50 |
| Setting                                 | 52 |
| Setting                                 | 52 |
| Information                             | 65 |
| Input Source Information Display        | 65 |
| Maintenance and Cleaning                | 66 |
| WARNING TEMP. indicator                 | 66 |
| Replacing the Filter                    | 67 |
| Resetting the Filter Counter            | 67 |
| Cleaning the Projection Window          | 68 |
| Cleaning the Projector Cabinet          | 68 |
| Lamp Replacement                        | 69 |
| Resetting the Lamp Counter              | 70 |
| Appendix                                | 71 |
| Troubleshooting                         | 71 |
| Menu Tree                               | 74 |
| Indicators and Projector Condition      | 76 |
| Compatible Computer Specifications      | 77 |
| Technical Specifications                | 79 |
| Optional Parts                          | 80 |
| PJ Link Notice                          | 80 |
| Configurations of Terminals             | 81 |
| PIN Code Number Memo                    | 82 |
| Dimensions                              | 83 |

Before installing and operating this projector, read this manual thoroughly.

This projector provides many convenient features and functions.

Operating the projector properly enables you to manage those features and maintains it in good condition for many years to come. Improper operation may result in not only shortening the product-life, but also malfunctions, fire hazard, or other accidents.

If your projector seems to operate improperly, read this manual again, check operations and cable connections and try the solutions in the "Troubleshooting" section on pages 71-73 of this manual. If the problem still persists, contact the dealer where you purchased the projector or the service center.

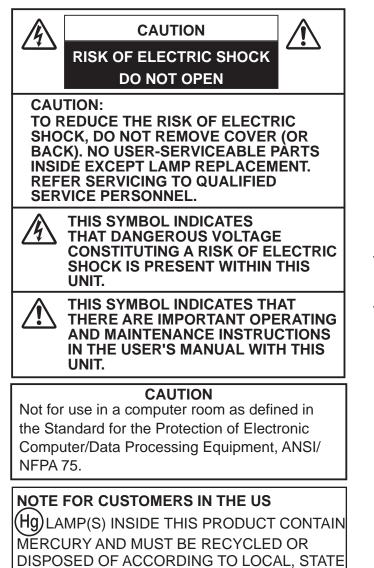

OR FEDERAL LAWS.

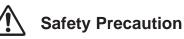

#### WARNING:

- THIS APPARATUS MUST BE EARTHED.
- TO REDUCE THE RISK OF FIRE OR ELECTRIC SHOCK, DO NOT EXPOSE THIS APPLIANCE TO RAIN OR MOISTURE.
- This projector produces intense light from the projection lens. Do not stare directly into the lens, otherwise eye damage could result. Be especially careful that children do not stare directly into the beam.
- Install the projector in a proper position.
   Improper positioning may reduce the lamp life and result in severe accident or fire hazard.
- Allowing the proper amount of space on the top, sides, and rear of the projector cabinet is critical for proper air circulation and cooling of the unit. The dimension shown here indicate the minimum space required.

If the projector is to be built into a compartment or similarly enclosed, these minimum distances must be maintained.

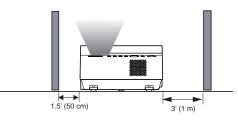

- Do not cover the ventilation slot on the projector.
   Heat build-up can reduce the service life of your projector, and can also be dangerous.
- If the projector is unused for an extended time, unplug the projector from the power outlet.

DO NOT SET THE PROJECTOR IN GREASY, WET, OR SMOKY CONDITIONS SUCH AS IN A KITCHEN TO PREVENT A BREAKDOWN OR A DISASTER. IF THE PROJECTOR COMES IN CONTACT WITH OIL OR CHEMICALS, IT MAY BECOME DETERIORATED.

READ AND KEEP THIS USER'S MANUAL FOR LATER USE.

All the safety and operating instructions should be read before the product is operated.

Read all of the instructions given here and retain them for later use. Unplug this projector from AC power supply before cleaning. Do not use liquid or aerosol cleaners. Use a damp cloth for cleaning.

Follow all warnings and instructions marked on the projector.

For added protection to the projector during a lightning storm, or when it is left unattended and unused for long periods of time, unplug it from the wall outlet. This will prevent damage due to lightning and power line surges.

Do not expose this unit to rain or use near water for example, in a wet basement, near a swimming pool, etc..

Do not use attachments not recommended by the manufacturer as they may cause hazards.

Do not place this projector on an unstable cart, stand, or table. The projector may fall, causing serious injury to a child or adult, and serious damage to the projector. Use only with a cart or stand recommended by the manufacturer, or sold with the projector. Wall or shelf mounting should follow the manufacturer's instructions, and should use a mounting kit approved by the manufacturers.

An appliance and cart combination should be moved with care. Quick stops, excessive force, and uneven surfaces may cause the appliance and cart combination to overturn.

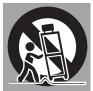

Slots and openings in the back and bottom of the cabinet are provided for ventilation, to ensure reliable operation of the equipment and to protect it from overheating.

The openings should never be covered with cloth or other materials, and the bottom opening should not be blocked by placing the projector on a bed, sofa, rug, or other similar surface. This projector should never be placed near or over a radiator or heat register.

This projector should not be placed in a builtin installation such as a book case unless proper ventilation is provided.

Never push objects of any kind into this projector through cabinet slots as they may touch dangerous voltage points or short out parts that could result in a fire or electric shock. Never spill liquid of any kind on the projector.

Do not install the projector near the ventilation duct of airconditioning equipment.

This projector should be operated only from the type of power source indicated on the marking label. If you are not sure of the type of power supplied, consult your authorized dealer or local power company.

Do not overload wall outlets and extension cords as this can result in fire or electric shock. Do not allow anything to rest on the power cord. Do not locate this projector where the cord may be damaged by persons walking on it.

Do not attempt to service this projector yourself as opening or removing Covers may expose you to dangerous voltage or other hazards. Refer all servicing to qualified service personnel.

Unplug this projector from wall outlet and refer servicing to qualified service personnel under the following conditions: a. When the power cord or plug is damaged or frayed.

- b. If liquid has been spilled into the projector.
- c. If the projector has been exposed to rain or
- water.
- d. If the projector does not operate normally by following the operating instructions. Adjust only those controls that are covered by the operating instructions as improper adjustment of other controls may result in damage and will often require extensive work by a qualified technician to restore the projector to normal operation.
- e. If the projector has been dropped or the cabinet has been damaged.
- f. When the projector exhibits a distinct change in performance-this indicates a need for service.

When replacement parts are required, be sure the service technician has used replacement parts specified by the manufacturer that have the same characteristics as the original part. Unauthorized substitutions may result in fire, electric shock, or injury to persons.

Upon completion of any service or repairs to this projector, ask the service technician to perform routine safety checks to determine that the projector is in safe operating condition.

## 

Immediately turn the power off, unplug the projector, and contact your dealer under the following conditions, otherwise a fire or an electric shock may result.

- -If smoke comes out from it.
- If it emits a strange odor, or makes a strange noise.
- -If lamp goes out with a loud bang.
- -If water or any other liquid gets into it.
- -If metal or foreign objects get inside it.
- If it is knocked down or dropped and the cabinet is broken.

### 

Follow the instructions below when using the power cable, otherwise a fire, an electric shock, or injury may result.

- -Do not place heavy objects on the power cord or position the power cord under the projector. Doing so may damage the power cord.
- Do not run the power cord under a carpet. As it goes unnoticed, excessive load may be applied on the cord unintentionally.
- -Do not modify, bend forcibly, twist, or pull the power cord.
- -Do not place the power cord near heat generating equipment or heat it.
- -Do not bend, wind, or bind excessively the power cord when using it.
- Be sure to connect the projector to a grounded outlet.
   Failure to do so may result in an electric shock.
- Do not continue to use a damaged power cord. If the power cord is damaged, take it to your dealer and have it replace.
- -Use only the supplied power cord.

## 

Follow the instructions below when handling the power plug or connector, otherwise a fire, an electric shock, or injury may result.

- -Use the projector within the voltage range specified on the projector (AC 100 V- 240 V).
- Insert the power plug or connector into the power outlet firmly. Do not use a damaged or loosen power plug or connector.
- -Be sure to hold the power cord plug or connector when disconnecting it from the power outlet. If the power cord itself is pulled, it may be damaged.
- -Do not plug or unplug the power cord with wet hands.
- -Disconnect the power cord from the power outlet before cleaning the projector.
- Do not stick metal objects into the electrical contacts of the power plug or connector.

- -When an extension cord is necessary, be sure that the total current load of all equipment connected to the extension cord does not exceed the specified rating of the extension cord.
- Periodically unplug the power cord and remove the dust that builds up on the power cord or connector.

## 

Follow the instructions below to install or handle the projector. Otherwise, a fire, an electric shock, or injury may result.

- -Do not touch the projector, power cord, or cables when lighting begins.
- Do not use the projector in a bathroom or shower room.
- Do not expose the projector to rain, snow, or use near water.
- Do not insert metal objects into the projector through the air vents.
- Do not place the containers with water on the projector.
- -Do not install in the locations exposed to oily vapors or smoke (e.g., near a cooking table or humidifier).
- -Before moving the projector, turn the power off and disconnect the power cord and all cables.
- Do not put spray cans in front of the exhaust vent.
   When spray cans are exposed to heat, the pressure in them will increase and explode.
- -Do not open nor remove the cabinet. There are high voltage components inside the projector. Contact your dealer for inspection, adjustment, and service.
- Do not attempt to disassemble the projector (including expendable parts) or remote controller.
- -Do not look into the lens while the projector is used. Strong light may hurt your eyes. Be especially careful that small children do not look into the lens.

## 

Follow the instructions below when the lamp is replaced or breaks.

- -Always unplug the power cord before replacing the lamp.
- -When the lamp breaks, shards of glass may scatter in the lamp housing. Contact your dealer for cleaning or inspecting the projector, or replacing the lamp.

## 

Follow the instructions below when handling the batteries. Failure to do so may cause explosion, heat generation, a fire, or leakage of the battery fluid.

- Do not heat or disassemble the batteries, or throw them into fire.
- -Do not attempt to recharge the batteries.

- Remove the batteries when they have been exhausted or not in use for an extended period of time.
- Be sure to replace both batteries at the same time.
   Do not mix batteries of different types.
- Insert batteries correctly according to the "+" and "-" markings.
- If a fluid from a battery leaks and comes in contact with your skin, rinse the affected skin thoroughly as soon as possible.

## 

- Do not place heavy objects or step on the projector. Be especially careful that small children do not step on the projector. If not, the projector may drop or break, causing injury.
- Disconnect the power cord from the power outlet if the projector is left unused for a long period of time.
   Failure to do so may result in a fire.
- Do not bring your hands to the peripheral part of the exhaust vent on the cabinet. This area becomes hot during use. Be especially careful that small children do not touch the area. Failure to do so may result in burn.
- Do not put metal objects in front of or near the exhaust vent. They will become hot while projector is being used.
- Do not place the projector on top of unstable or slanted surfaces. The projector may fall down and cause injury.
- Do not attach the lens cover while the projector is being used or place any objects in front of the lens. Failure to do so may result in a fire.
- A buildup of dust inside the projector can cause a fire or damage. Consult your dealer for cleaning.
- When installing the projector to a ceiling, consult your electrician or dealer. If the projector is not fixed securely, accidents may result.

## 

- Never take out the lamp soon after the projector is used. Let the projector cool for at least 1 hour before taking out the lamp, as burns may result.
- If the lamp replacement icon appears or the LAMP REPLACE indicator lights orange, immediately replace the lamp with a new one. Otherwise, the lamp may burst.
- If the lamp burns out, the gas or dust (containing mercury) inside the lamp may escape from the air vents. Immediately open the windows and ventilate the room. If you inhale the gas or the gas gets into your eyes or mouth, see a doctor at once.
- Dispose of a lamp containing mercury in the same manner as fluorescent lamps according to local regulations.

#### **Precaution During Use**

- This projector is a precision machine. Do not subject the projector to strong shocks or vibrations or knock it down. Remove the lens, close the lens mounting hole with the front cover, and retract the adjustable feet before placing the projector into the carrying case. The projector may be damaged if you place it in the case without retracting the adjustable feet.
- Place the projector into the specified case when transporting it by courier or any other transportation service. Consult your dealer for the case.
- Keep space of 1 m or more at the sides of the projector between the intake/exhaust vents and walls. Poor ventilation may cause malfunction.
- Do not install the projector in the locations with heavy dust, high humidity, oily vapors, or cigarette smoke.

A buildup of dust on the optical elements such as lens or mirror may degrade image quality.

- Directly touching the lens may cause poor image quality.
- If the projector is carried from a cold place to a warm place or the room temperature is raised rapidly, condensation may form on the lens and mirror due to the moisture in the atmosphere, resulting in a blurred picture. Wait until condensation evaporates and normal picture is shown.
- Do not install the projector in the locations with great difference in temperature. Doing so may cause malfunction. The ranges of the operating and storage temperatures are as shown below:
   Operating temperature: 41°F–104°F [5°C– 40°C]
   Storage temperature: 10°F–140°F (-10°C- 60°C)
- Do not install the projector near high-voltage electric power lines or power sources.
- Do not place the projector on a carpet or bed. The internal temperature will rise, causing malfunction.
- To avoid increase in the internal temperature, do not block the intake/exhaust vents.
- Position the projector at a proper angle. Incorrect positioning may cause troubles and accidents. Do not roll the projector more than 10 degrees from the horizontal.
- Do not place any heat-sensitive objects on the projector.

#### **Air Circulation**

Openings in the cabinet are provided for ventilation. To ensure reliable operation of the product and to protect it from overheating, these openings must not be blocked or covered.

## 

Hot air is exhausted from the exhaust vent. When using or installing the projector, the following precautions should be taken.

- Do not put any flammable object or spray can near the projector, hot air is exhausted from the air vents.
- Keep the exhaust vent at least 3' (1 m) away from any objects.
- Do not touch a peripheral part of the exhaust vent, especially screws and metallic parts. These areas will become hot while the projector is being used.
- Do not put anything on the cabinet. Objects put on the cabinet will not only get damaged but also may cause fire hazard by heat.

Cooling fans are provided to cool down the projector. The fans' running speed is changed according to the temperature inside the projector.

#### **Filter Maintenance**

The projector uses a lamp which generates significant heat. The cooling fans and air vents are provided to dissipate the heat by drawing air into the housing and the filter is located in the intake vents to prevent dust from getting inside of the projector.

In order to care for the projector appropriately, regular cleaning is required. Remove any dirt or dust that has accumulated on the projector.

If the projector reaches a time set in the timer setting, a Filter warning icon (Fig. 1) appears on the screen, indicating that the filter replacement is necessary. Blocking the air vents and leaving the projector uncleaned for a long time may not only damage the projector and may require costly repairs but may also cause accidents or fire.

For maintenance of the filter, refer to "Filter counter" on page 64 and "Maintenance and Care" on page 67.

Damages to the projector caused by using an uncleaned filter or improper maintenance will void the warranty on the projector.

Fig.1 Filter warning icon

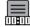

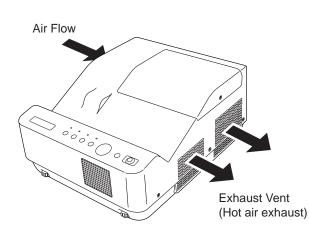

#### **Moving the Projector**

When moving the projector, retract adjustable feet to prevent damage to the cabinet. When the projector is not in use for an extended period, put it into a suitable case.

Handle the projector carefully; do not drop, bump, subject it to strong forces, or put other things on the cabinet.

#### CAUTION IN CARRYING OR TRANSPORTING THE PROJECTOR

- Do not drop or bump the projector, otherwise damages or malfunctions may result.
- When carrying the projector, use a suitable case.
- Do not transport the projector by courier or any other transport service in an unsuitable transport case. This may cause damage to the projector. For information about transporting the projector by courier or any other transport service, consult your dealer.
- Do not put the projector in a case before it is cooled enough.

#### Installing the Projector in Proper Position

Install the projector properly. Improper installation may reduce the lamp life and cause fire hazard.

Do not roll the projector more than 10 degrees from side to side.

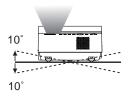

Do not roll the projector more than 5 degrees from side to side when front or rear is downward.

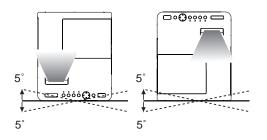

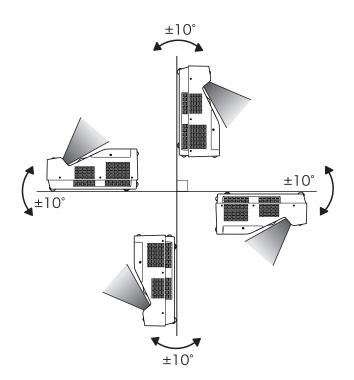

Do not put the projector on either side to project an image.

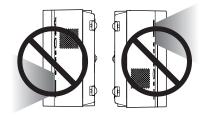

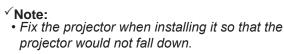

## 

Choose the running speed of cooling fans in the fan control setting according to the altitude in which the projector is being used (p.63). Failure to do so may affect the projector life.

## A CAUTION ON CEILING MOUNTING

For ceiling mounting, you need the ceiling mount kit designed for this projector. When not mounted properly, the projector may fall, causing hazards or injury. For details, consult your dealer. The warranty on this projector does not cover any damage caused by use of any non-recommended ceiling mount kit or installation of the ceiling mount kit in an improper location.

#### 🕂 Cautious use of equipment with laser technology

Do not radiate strong light such as laser light on the projection lens directly, as this may degrade the functionality of the projector, and will void any applicable warranties.

#### **Federal Communications Commission Notice**

Multimedia Projector, Model: LV-8235 UST

This device complies with Part 15 of the FCC Rules. Operation is subject to the following two conditions:

(1) This device may not cause harmful interference, and

(2) this device must accept any interference received, including interference that may cause undesired operation.

Note: This equipment has been tested and found to comply with the limits for a Class B digital device, pursuant to Part 15 of the FCC Rules. These limits are designed to provide reasonable protection against harmful interference in a residential installation. This equipment generates, uses and can radiate radio frequency energy and, if not installed and used in accordance with the instructions, may cause harmful interference to radio communications. However, there is no guarantee that interference will not occur in a particular installation. If this equipment does cause harmful interference to radio or television reception, which can be determined by turning the equipment off and on, the user is encouraged to try to correct the interference by one or more of the following measures:

- Reorient or relocate the receiving antenna.
- Increase the separation between the equipment and receiver.
- Connect the equipment into an outlet on a circuit different from that to which the receiver is connected.
- Consult the dealer or an experienced radio/TV technician for help.
- Use of shielded cable is required to comply with class B limits in Subpart B of Part 15 of FCC Rules.

Do not make any changes or modifications to the equipment unless otherwise specified in the instructions. If such changes or modifications should be made, you could be required to stop operation of the equipment.

Canon U.S.A., Inc. One Canon Plaza, Lake Success, NY 11042-1198, U.S.A. Tel No. (516)328-5600

#### Canadian Radio Interference Regulations

This Class B digital apparatus complies with Canadian ICES-003.

#### AC POWER CORD REQUIREMENT

The AC Power Cord supplied with this projector meets the requirement for use in the country you purchased it.

#### AC Power Cord for the United States and Canada:

AC Power Cord used in the United States and Canada is listed by the Underwriters Laboratories (UL) and certified by the Canadian Standard Association (CSA).

AC Power Cord has a grounding-type AC line plug. This is a safety feature to be sure that the plug will fit into the power outlet. Do not try to defeat this safety feature. Should you be unable to insert the plug into the outlet, contact your electrician.

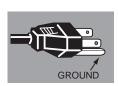

#### THE SOCKET-OUTLET SHOULD BE INSTALLED NEAR THE EQUIPMENT AND EASILY ACCESSIBLE.

#### ✓ European Union (and EEA) only.

These symbols indicate that this product is not to be disposed of with your household waste, according to the WEEE Directive (2002/96/EC), the Battery Directive (2006/66/EC) and/or your national laws implementing those Directives.

If a chemical symbol is printed beneath the symbol shown above, in accordance with the Battery Directive, this indicates that a heavy metal (Hg = Mercury, Cd = Cadmium, Pb = Lead) is present in this battery or accumulator at a concentration above an applicable threshold specified in the Battery Directive.

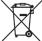

This product should be handed over to a designated collection point, e.g., on an authorized one-for-one basis when you buy a new similar product or to an authorized collection site for recycling waste electrical and electronic equipment (EEE) and batteries and accumulators. Improper handling of this type of waste could have a possible impact on the environment and human health due to potentially hazardous substances that are generally associated with EEE.

Your cooperation in the correct disposal of this product will contribute to the effective usage of natural resources. For more information about the recycling of this product, please contact your local city office, waste authority, approved scheme or your household waste disposal service or visit www.canon-europe.com/environment. (EEA: Norway, Iceland and Liechtenstein)

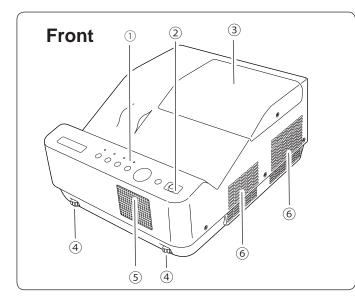

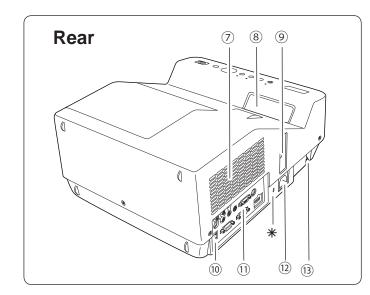

#### 1 Top Controls and Indicators 2 Infrared Remote Receiver

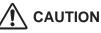

The infrared remote receiver sticks out of the cabinet surface. If the infrared remote receiver is put on the wall or floor directly, the infrared remote receiver may damage.

③Lamp Cover (Lamp and Air Filter)
④Adjustable feet
⑤Speaker
⑥Exhaust vent

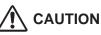

Hot air is exhausted from the exhaust vent. Do not put heat-sensitive objects near this side.

⑦Air Intake vent⑧Projection Window

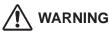

The projection window becomes very hot during use. Do not put your hand or objects on the projection window. High temperature from light beam may damage light-blocking objects and result in fire hazard.

#### ✓Note:

Do not touch the projection window, otherwise, the window may be soiled and the image can be smudgy.

- **9**Focus Lever
- **10**LAN Connection Terminal
- **11** Terminals and Connectors
- 12 Power Cord Connector

**3**Security Bar

#### ✓ Note:

(DLAN Connection Terminal is for the Network function. Refer to the user's manual of "Network Set-up and Operation".

#### \*Kensington Security Slot

This slot is for a Kensington lock used to deter theft of the projector.

\* Kensington is a registered trademark of ACCO Brands Corporation.

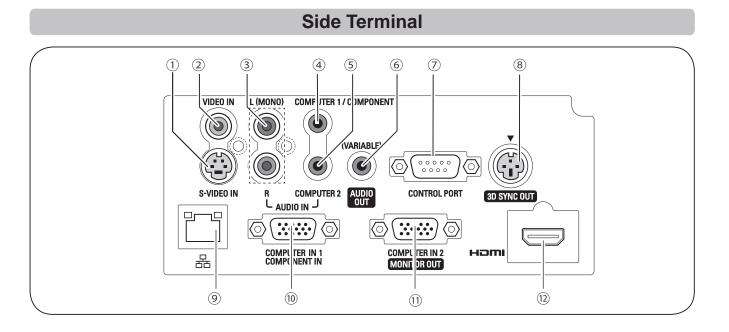

#### 1 S-VIDEO IN

Connect the S-VIDEO output signal from video equipment to this jack (p.19).

#### 2 VIDEO IN

Connect the composite video output signal to this jack (p.19).

#### **3 AUDIO IN**

Connect the audio output signal from video equipment connected to ① or ② to this jack. For a monaural audio signal (a single audio jack), connect it to the L (MONO) jack (p.19).

#### **④ COMPUTER 1/COMPONENT AUDIO IN**

Connect the audio output (stereo) from a computer or video equipment connected to 10 or 12 to this jack (pp.18, 20).

#### **5 COMPUTER 2 AUDIO IN**

Connect the audio output (stereo) from a computer connected to 1 to this jack (pp.18, 20).

#### 6 AUDIO OUT (VARIABLE)

Connect an external audio amplifier to this jack (pp.18-20).

This terminal outputs sound from AUDIO IN terminal (③, ④ or ⑤) or HDMI terminal 1 (digital audio).

Never plug headphones and earphones into AUDIO OUT jack.

#### $\ensuremath{\textcircled{}}$ Control Port

When controlling the projector with RS-232C, connect the control equipment to this connector with the serial control cable.

#### (8) 3D SYNC OUT

Connect a 3D sync. signal cable for an IR wireless emitter to this jack (p.50)

#### 9 LAN Connection Terminal

Connect the LAN cable (refer to the user's manual of "Network Set-up and Operation").

#### **10 COMPUTER IN 1/COMPONENT IN**

Connect output signal from a computer, RGB scart 21-pin video output or component video output to this terminal (pp.18, 20).

#### **1) COMPUTER IN 2/MONITOR OUT**

This terminal is switchable and can be used for input from a computer or output to the other monitor.

Set the terminal up as either Computer input or Monitor output properly. [Used for Monitor out, this terminal outputs only incoming signal from COMPUTER IN 1/COMPONENT IN terminal (pp. 18, 58)].

#### 12 HDMI

Connect the HDMI signal from computer or video equipment to this terminal (pp.18, 20).

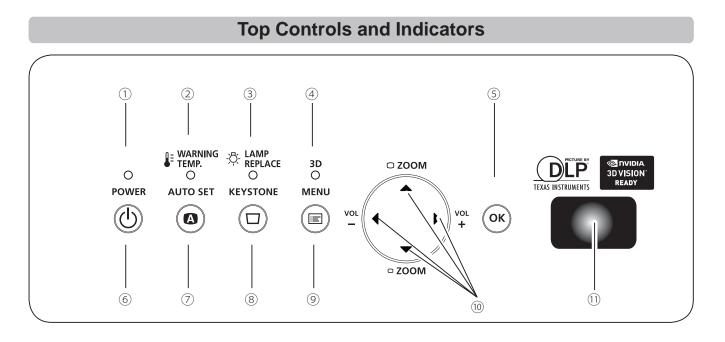

#### **1 POWER indicator**

- Turn red when the projector is in the stand-by mode.
- Turn green while the projector is under operation (pp.22, 76).
- Blink green in the Power management mode (pp.59, 76)

#### **② WARNING TEMP. indicator**

Emit a red light when the projector detects abnormal condition. This also blinks red when the internal temperature of the projector exceeds the operating range (pp. 66, 76).

#### **3 LAMP REPLACE indicator**

Turn yellow when the life of the projection lamp draws to an end (pp. 69, 76).

#### 4 3D indicator

Turn blue when the projector is in 3D mode (pp. 50-51, 76).

#### **5 OK button**

- Execute the selected item (p.25).
- Zoom in and out the image in the Digital zoom mode (p.41).

#### 6 POWER button

Turn the projector on or off (pp.22-24).

#### $\ensuremath{\overline{\bigcirc}}$ AUTO SET button

Execute the setting of Auto setup (includes Auto input function and Auto PC function). (pp.28, 53)

#### **8 KEYSTONE button**

Correct the keystone distortion (pp.28, 42, 49).

#### 9 MENU button

Open or close the On-Screen Menu (p.25).

#### 10 Point ▲▼◀▶ buttons

- Select an item or adjust the value in the On-Screen Menu (p.25).
- Pan the image in Digital zoom + mode (p.41).
- Adjust the volume level (with Point ◀► buttons) (p.29).
- Adjust the screen size (with Point ▲▼ buttons) (p.27).

#### 1 Infrared Remote Receiver

The protruding shape allows wide-angle remote controller signal reception.

#### **Remote Controller**

#### ① POWER button

Turn the projector on or off. (pp.22-24)

- ② AUTO SET button Execute the setting of Auto setup (includes Auto input function and Auto PC function). (pp.28, 53)
- ③ **COMPUTER 1/2 buttons** Select the COMPUTER 1 or COMPUTER 2 input source. (pp.32-33, 44)
- ④ VIDEO button Select the VIDEO input source. (p.43)

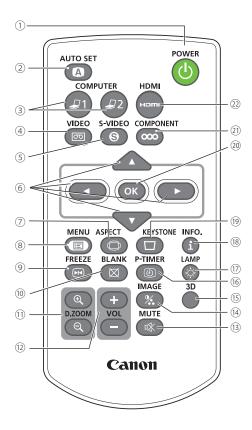

**5 S-VIDEO button** 

Select the S-VIDEO input source. (p.43)

- 6 **Point ▲▼**◀► buttons
  - Select an item or adjust the value in the On-Screen Menu. (p.25)
  - Pan the image in the Digital zoom + mode. (p.41)
- SCREEN buttonSelect a screen mode. (pp.31, 40-42, 48-49)
- ⑧ MENU button Open or close the On-Screen Menu. (p.25)
- FREEZE button
   Freeze the picture on the screen. (p.30)
- BLANK button
   Temporarily turn off the image on the screen. (p.31)
- 1 **D.ZOOM +/- buttons** Zoom in and out the images. (pp.30, 41)
- VOLUME +/- buttons Adjust the volume level. (p.29)
- MUTE button Mute the sound. (p.29)
- IMAGE buttonSelect the image mode. (pp.31, 38)
- ID buttonOperate the 3D function. (pp.31, 50-51)
- LAMP buttonSelect a lamp mode. (pp.30, 60)
- P-TIMER buttonOperate the P-timer function. (p.31)
- INFO. buttonOperate the information function. (pp.30, 65)
- (9) KEYSTONE button Correct the keystone distortion. (pp.28, 42, 49)
- 20 OK button
  - Execute the selected item. (p.25)
  - Zoom in and out the image in Digital zoom mode. (p.41)
- COMPONENT button
   Select the COMPONENT input source. (p.44)
- 2 HDMI button

Select the HDMI input source. (p.44)

#### ✓ Note:

- To ensure safe operation, please observe the following precautions:
- Do not bend, drop, or expose the remote controller to moisture or heat.
- For cleaning, use a soft dry cloth. Do not apply benzene, thinner, spray, or any chemical material.

#### **Remote Controller Battery Installation**

For correct polarity (+ and –), be sure battery terminals are in contact with pins in compartment.

Install new batteries

into the compartment.

Open the battery 1 compartment lid.

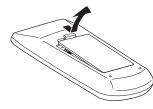

## WARNING

To ensure safe operation, please observe the following precautions :

2

- Use two (2) AAA type batteries.
- Always replace batteries in sets.
- Do not use a new battery with a used battery.
- Avoid contact with water or liquid.
- Do not expose the remote controller to moisture or heat.
- Do not drop the remote controller.
- If the battery has leaked on the remote controller, carefully wipe the case clean and install new batteries.
- Risk of an explosion if battery is replaced by an incorrect type.
- Dispose of used batteries according to the instructions or your local disposal rule or guidelines.

#### **Remote Controller Operating Range**

Point the remote controller toward the projector (Infrared Remote Receiver) when pressing the buttons. See the below figures indicating Maximum operating range for the remote controller.

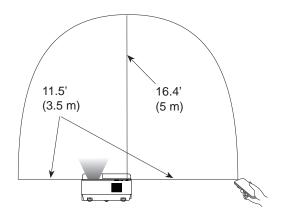

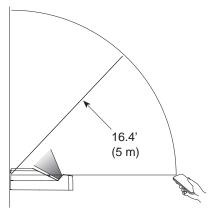

#### **Remote Control Code**

The two different remote control codes (Code 1-Code 2) are assigned to this projector. Switching the remote control codes prevents interference from other remote controls when several projectors or video equipment next to each other are operated at the same time. Change the remote control code for the projector first before changing that for the remote control. See "Remote control" in the Setting Menu on page 60.

Press and hold the MENU and IMAGE buttons for more than five seconds to switch between the Code 1 and Code 2. The initial code is set to Code 1.

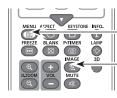

**MENU** button

**IMAGE** button

Replace the 3 compartment lid.

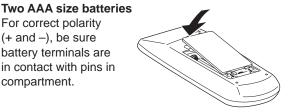

#### **Positioning the Projector**

For projector positioning, see the figures below. The projector should be set perpendicularly to the plane of the screen.

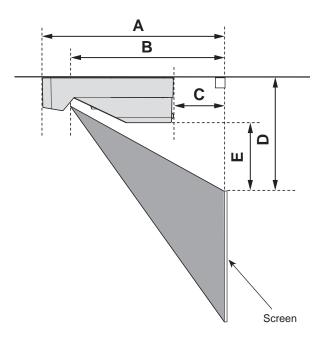

#### ✓Note:

- This projector is not equipped with an optical zoom. To adjust the screen size, change the throw distance.
- The brightness in the room has a great influence on picture quality. It is recommended to limit ambient lighting in order to obtain the best image.
- All measurements are approximate and may vary from the actual sizes. Make sure to check the position of images by projecting images on the screen before installing the projector and screen, since each projector shows slight variations.
- Make sure to project images on a fixed flat screen.
- When projecting to wall or flat objects, even slight warpage or irregularities of the screen may have an effect on the quality of the projected images.

| Screen Size 60"                  |                  | 74.6"            | 80"              | 110"             |  |
|----------------------------------|------------------|------------------|------------------|------------------|--|
| (W x H) mm<br>16:10 aspect ratio | 1292 x 808       | 1608 x 1005      | 1723 x 1077      | 2369 x 1481      |  |
| A                                | 12.60" (32.0 cm) | 15.20" (38.6 cm) | 16.14" (41.0 cm) | 21.46" (54.5 cm) |  |
| В                                | 9.06" (23.0 cm)  | 11.65" (29.6 cm) | 12.60" (32.0 cm) | 17.91" (45.5 cm) |  |
| С                                | -2.60" (-6.6 cm) | 0.00" (0.0 cm)   | 0.95" (2.4 cm)   | 6.26" (15.9 cm)  |  |
| D                                | 8.86" (22.5 cm)  | 10.00" (25.4 cm) | 10.43" (26.5 cm) | 12.80" (32.5 cm) |  |
| E                                | 1.85" (4.7 cm)   | 3.00" (7.6 cm)   | 3.43" (8.7 cm)   | 5.79" (14.7 cm)  |  |

#### **Adjustable Feet**

Projection angle can be adjusted within -1.0 to +1.0 degree with the adjustable feet.

Rotate the adjustable feet and tilt the projector to the proper height; to raise the projector, rotate the both feet clockwise.

To lower the projector or to retract the adjustable feet, rotate the both feet counterclockwise.

To correct keystone distortion, press the KEYSTONE button on the remote controller or on the top control or select Keystone from the menu (See pages 28, 42, 49).

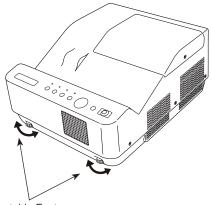

Adjustable Feet

#### **Connecting to a Computer**

#### Cables used for connection

- VGA cables (Mini D-sub 15 pin) \*
- Audio cables
- HDMI-DVI cable

(\*One cable is supplied; other cables are not supplied with the projector.)

#### ✓Note:

Unplug the power cords of both the projector and external equipment from the AC outlet before connecting cables.

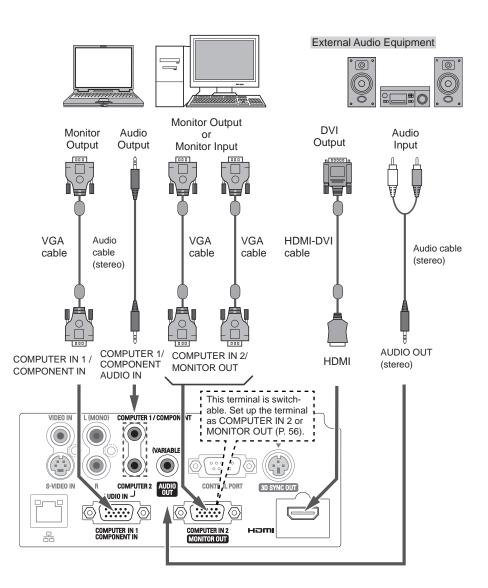

#### ✓ Note:

- Input sound to the COMPUTER 1/COMPONENT AUDIO IN terminal when using the COMPUTER IN 1/COMPONENT IN terminal as input.
- When the cable is of the longer variety, it is advisable to use the COMPUTER IN 1/COMPONENT IN and not the COMPUTER IN 2 /MONITOR OUT.
- Analog PC and component signals can be output from the COMPUTER IN 2/MONITOR OUT terminal when using the COMPUTER IN 2/MONITOR OUT terminal as output.
- When the AUDIO OUT is plugged-in, the projector's built-in speaker is not available.

#### **Connecting to Video Equipment**

#### Cables used for connection

- Video and Audio cable (RCA x 3)
- S-video cable
- Audio cable

(Cables are not supplied with the projector.)

#### ✓Note:

Unplug the power cords of both the projector and external equipment from the AC outlet before connecting cables.

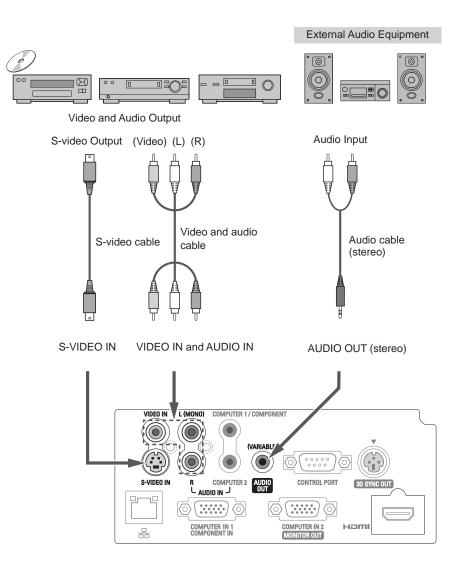

#### ✓Note:

• When the AUDIO OUT is plugged-in, the projector's built-in speaker is not available.

#### **Connecting to Component Video Equipment**

#### Cables used for connection

- Audio cables
- Scart-VGA cable
- Component cable
- Component-VGA cable
- HDMI cable

(Cables are not supplied with this projector.)

#### ✓ Note:

Unplug the power cords of both the projector and external equipment from the AC outlet before connecting cables.

#### **Monitor Output Signal Table**

| Input Terminal           |         | Monitor Out     | Cable |   |
|--------------------------|---------|-----------------|-------|---|
| COMPUTER 1/<br>COMPONENT | D-sub15 | ANALOG PC       | YES   |   |
|                          |         | Y, Pb/Cb, Pr/Cr | YES   | * |
|                          |         | SCART           | NO    |   |
| COMPUTER 2               | D-sub15 | ANALOG PC       | NO    |   |
| HDMI                     | HDMI    | HDMI            | NO    |   |
| S-VIDEO                  | DIN-4   | S-video         | NO    |   |
| VIDEO                    | RCA     | Video           | NO    |   |

\* A cable with one end D-sub 15 and the other end (Black box) compatible with each equipment is necessary.

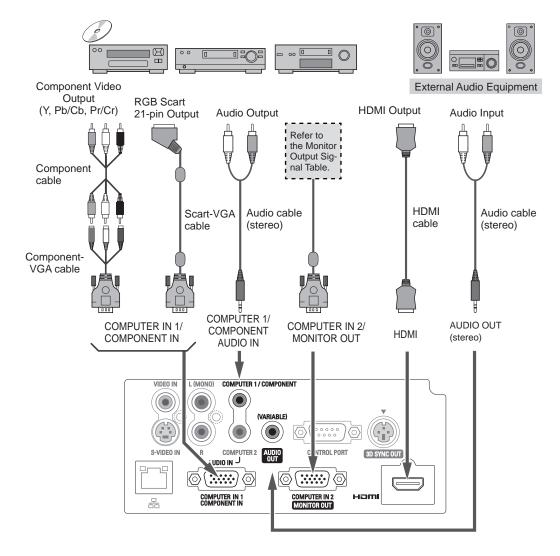

#### ✓ Note:

- When the AUDIO OUT is plugged-in, the projector's built-in speaker is not available.
- See page 80 for ordering optional cables.

#### **Connecting the AC Power Cord**

This projector uses nominal input voltages of 100–240 V AC and it automatically selects the correct input voltage. It is designed to work with single-phase power systems having a grounded neutral conductor. To reduce the risk of electrical shock, do not plug into any other type of power system. If you are not sure of the type of power being supplied, consult your authorized dealer or service center. Connect the projector with all peripheral equipment before turning it on.

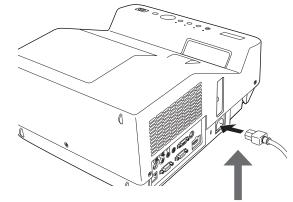

Connect the AC power cord (supplied) to the projector.

#### CAUTION

The AC outlet must be near this equipment and must be easily accessible.

#### ✓Note:

Unplug the AC power cord when the projector is not in use. When this projector is connected to an outlet with the AC power cord, it is in Stand-by mode and consumes a little electric power.

#### NOTE ON THE POWER CORD

AC power cord must meet requirement of the country where you use the projector. Confirm the AC plug type with the chart below and proper AC power cord must be used. If supplied AC power cord does not match your AC outlet, contact your sales dealer.

| Projector side                                   | AC outlet side                  |                                       |                                       |  |
|--------------------------------------------------|---------------------------------|---------------------------------------|---------------------------------------|--|
|                                                  | For the U.S.A. and Canada       | For Continental Europe                | For the U.K.                          |  |
|                                                  | Ground                          |                                       | Ground                                |  |
| To power cord<br>connector on your<br>projector. | To the AC outlet.<br>(120 V AC) | To the AC outlet.<br>(200 - 240 V AC) | To the AC outlet.<br>(200 - 240 V AC) |  |

#### **Turning On the Projector**

- 1 Complete peripheral connections (with a computer, VCR, etc.) before turning on the projector.
- 2 Connect the projector's AC power cord into an AC outlet. The POWER indicator lights red.
- **3** Press the POWER button on the remote controller or on the top control. The POWER indicator lights green and the cooling fans start to operate. The preparation display appears on the screen and the countdown starts.
- 4 After the countdown, the input source that was selected the last time and the Lamp mode status icon (See page 60) appear on the screen.
- 5 If there is no signal input when start on the projector, or the current signal is missed while operating the projector, the Video / PC selection window will be displayed on the screen, please move the pointer to input source desired by pressing the Point ▲▼ buttons and press the OK button. And then follow the input signal guidance window to correct the signal and connection.

If the projector is locked with a PIN code, PIN code input dialog box will appear. Enter the PIN code as instructed on the next page.

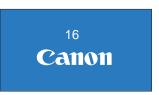

The preparation display will disappear after 30 seconds.

#### Selected Input Source and Lamp mode

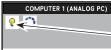

Lamp mode status

(See page 60 for Lamp mode status.)

#### ✓ Note:

The Filter warning and Lamp replacement icons may appear on the screen depending on the usage state of the projector.

#### Video / PC selection window

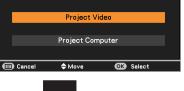

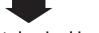

#### Input signal guidance window

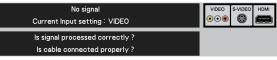

#### Video / PC selection window

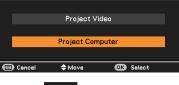

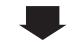

#### Input signal guidance window

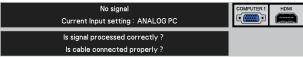

#### ✓ Note:

- When the Logo select function is set to Off, the logo will not be shown on the screen. (p.55)
- When Countdown off or Off is selected in the Display function, the countdown will not be shown on the screen. (p.55)
- During the countdown period, all operations are invalid.
- When the Auto input function is set to On 2, the input signal will be searched automatically. (p.53)
- When Off is selected in the Display function, the Video /PC selection window and the input signal guidance window are not shown on the screen. (p.55)

#### Enter a PIN code

Use the Point  $\blacktriangle$  buttons to enter a number. Press the Point  $\triangleright$  button to fix the number and move the red frame pointer to the next box. The number changes to \*. If you fixed an incorrect number, use the Point  $\blacktriangleleft$  button to move the pointer to the number you want to correct, and then enter the correct number.

Repeat this step to complete entering a four-digit number.

After entering the four-digit number, move the pointer to "Set". Press the OK button so that you can start to operate the projector.

If you entered an incorrect PIN code, **PIN code** and the number (\*\*\*) will turn red for a moment. Enter the correct PIN code all over again.

#### What is PIN code?

PIN (Personal Identification Number) code is a security code that allows the person who knows it to operate the projector. Setting a PIN code prevents unauthorized use of the projector.

A PIN code consists of a four-digit number. Refer to the PIN code lock function in the Setting Menu on pages 61-62 for locking operation of the projector with your PIN code.

#### CAUTION ON HANDLING PIN CODE

If you forget your PIN code, the projector can no longer be started. Take a special care in setting a new PIN code; write down the number as a reminder.

#### **PIN Code Input Dialog Box**

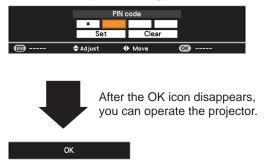

✓Note:

- If the PIN code number is not entered within three minutes after the PIN code dialog box appeared, the projector will be turned off automatically.
- The "1234" is set as the initial PIN code at the factory.

#### **Turning Off the Projector**

- 1 Press the POWER button on the remote controller or on the top control, and **Power off?** appears on the screen.
- Press the POWER button again to turn off the projector. The POWER indicator starts to blink red, and the cooling fans keep running. (You can select the level of fans' quietness and speed. See "Fan" on page 63.) At this time, you can unplug the AC power cord even if the fans are still running.
- 3 When the projector has cooled down enough, the POWER indicator stops blinking and you can turn on the projector.

TO MAINTAIN THE LIFE OF THE LAMP, ONCE YOU TURN THE PROJECTOR ON, WAIT AT LEAST FIVE MINUTES BEFORE TURNING IT OFF.

DO NOT OPERATE THE PROJECTOR CONTINUOUSLY WITHOUT REST. CONTINUOUS USE MAY RESULT IN SHORTENING THE LAMP LIFE. TURN OFF THE PROJECTOR AND LET STAND FOR ABOUT AN HOUR IN EVERY 24 HOURS.

#### ✓ Note:

- When the Direct power on function is set to **On**, the projector will be turned on automatically by connecting the AC power cord to an AC outlet. (p. 59)
- The running speed of cooling fans is changed according to the temperature inside the projector.
- Do not put the projector in a case before the projector is cooled enough.
- If the WARNING TEMP. indicator blinks or lights red, see "WARNING TEMP. indicator" on page 66.
- While the POWER indicator is blinking, the lamp is being cooled down and the projector can not be turned on. Wait until the POWER indicator stops blinking to turn on the projector again.
- The fan rotation will terminate directly if the AC power cord is unplugged immediately after the projector is turned off.
- The projector can be turned on after the POWER indicator turns red. The waiting time to restart will be shortened when the normal power-off processing for fan cooling is completed, compared with the time the AC power cord is immediately unplugged after the poweroff.
- To protect the component parts inside the projector, the fans normally start running again in approximately 40 seconds after turning off the projector. This is NORMAL operation and not a malfunction.

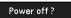

Power off? disappears after 4 seconds.

#### **Direct Power Off Function**

You can disconnect the power cord from the wall outlet or turn off the breaker even during projection without pressing the POWER button.

#### ✓ Note:

• When using the Direct Power Off function, you can not restart the projector immediately after the power is disconnected. If the external power supply is suddenly cut off, the fans stop immediately. The lamp remains high temperature and needs to be cooled.

#### How to Operate the On-Screen Menu

The projector can be adjusted or set via the On-Screen Menu. The menu has a hierarchical structure, with a main menu that is divided into submenus, which are further divided into other submenus. For each adjustment and setting procedure, refer to respective sections in this manual.

- **1** Press the MENU button on the remote controller or on the top control to display the On-Screen Menu.
- 2 Use the Point ▲▼ buttons to highlight and select a main menu item. Press the Point ▶ or the OK button to access the submenu items. (The selected item is highlighted in orange.)
- 3 Use the Point ▲▼ buttons to select the desired submenu item and press the OK button to set or access the selected item.
- 4 Use the Point ▲▼◀► buttons to adjust the setting or switch between each option and press the OK button to activate it and return to the submenu.
- 5 Press the Point ◀ button to return to the main menu. Press the MENU button to exit the On-Screen Menu.

#### **Remote Controller**

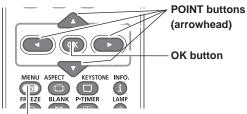

MENU button

#### **Top Control**

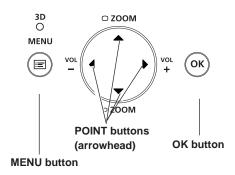

#### **On-Screen Menu**

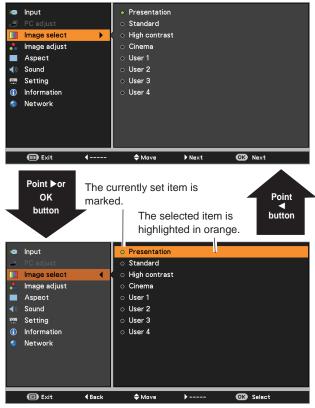

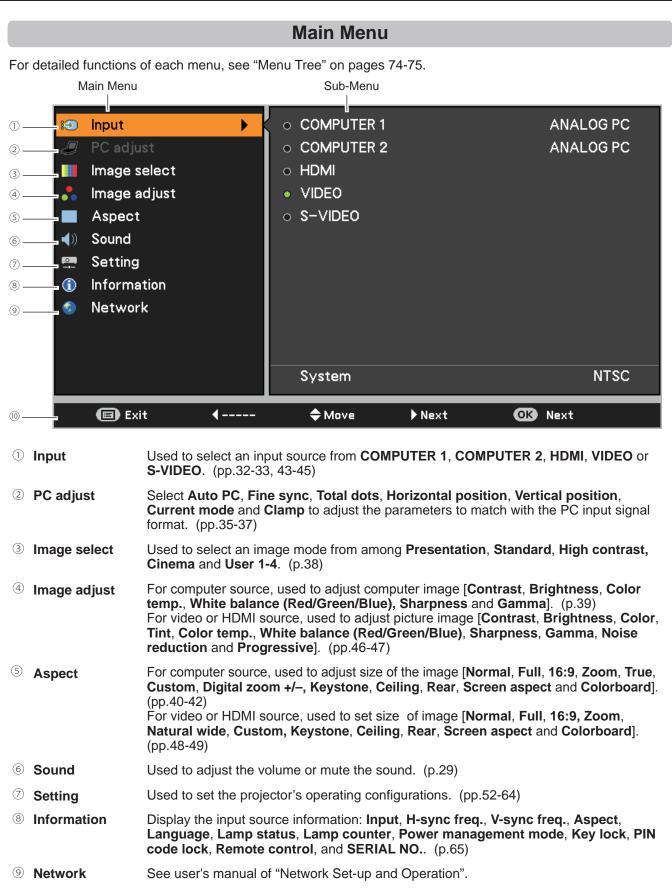

<sup>(1)</sup> **Guide** The key operation is displayed.

#### **Zoom and Image Position Adjustment**

Press the ZOOM +/- buttons on the top control to adjust the screen size. Screen size can be adjusted 84% to 100% from its maximum screen size.

It is not available when On-Screen menu is displayed.

Zoom adjustment can be memorized. (p.54)

The image position can be adjusted in the Zoom Adjustment.

- Press the ZOOM+ or ZOOM- button on the top control.
- 2 While ZOOM+ or ZOOM- is displayed on the screen, press the OK button. Arrow marks displayed on the screen.
- **3** Press the Point  $\blacktriangle \lor \blacklozenge \lor$  buttons on the top control or the remote controller to adjust the image position.

Top Control

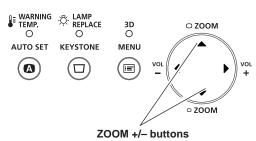

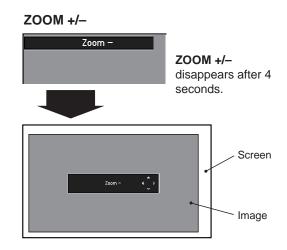

#### ✓ Note:

- Zoom and Image Position Adjustment can not be operated when **4:3** or **16:9** mode is selected in the Screen aspect menu or **Custom** is selected in the Screen menu (pp.40-42, 48-49).
- The image position adjustment can not be adjusted at ZOOM maximum.
- The white arrows indicate that there is no correction.
- A blue arrow indicates the direction of correction.
- An arrow disappears at the maximum correction.

#### **Focus Adjustment**

Adjust the lens focus with the focus lever.

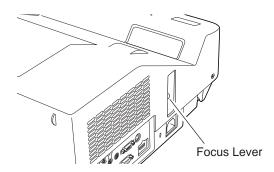

#### **Auto Setup Function**

Auto setup function is provided to automatically execute the setting of Auto setup (includes Auto input and Auto PC functions) in the Setting Menu by just pressing the AUTO SET button on the remote controller. Refer to page 53 for the setting of the Auto setup function.

#### ✓ Note:

Fine sync, Total dots, Horizontal position and Vertical position of some computers can not be fully adjusted with the Auto PC adjustment function. When the image is not provided properly with this operation, manual adjustments are required. (pp.36-37)

#### **Remote Controller**

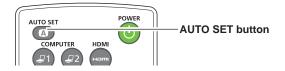

#### **Keystone Correction**

Press the KEYSTONE button on the remote controller or on the top control. The Keystone dialog box appears. Use the Point ▲▼ buttons to correct keystone distortion. The keystone adjustment can be stored (See pages 42, 49).

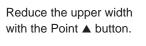

Reduce the lower width with the Point  $\checkmark$  button.

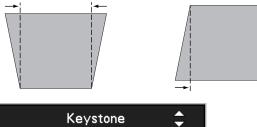

- The white arrows indicate that there is no correction.
- A blue arrow indicates the direction of correction.
- An arrow disappears at the maximum correction.
- If you press the KEYSTONE button on the remote controller or on the top control once more while the keystone dialog box is being displayed, the keystone adjustment will be canceled.
- The adjustable range is limited depending on the input signal.

#### **Remote Controller**

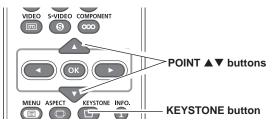

#### **Top Control**

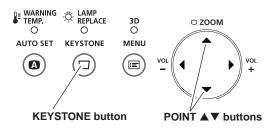

#### **Sound Adjustment**

#### **Direct Operation**

#### Voume

Press the VOLUME+/– buttons on the remote controller or on the top control to adjust the volume. The volume dialog box appears on the screen for a few seconds.

#### Mute

Press the MUTE button on the remote controller to select **On** to temporarily turn off the sound. To turn the sound back on, press the MUTE button again to select **Off** or press the VOLUME +/– buttons. The MUTE function is also effective for the AUDIO OUT jack.

#### Menu Operation

- Press the MENU button to display the On-Screen Menu. Use the Point ▲▼ buttons to select Sound. Press the Point ▶ or the OK button to access the submenu items.
- 2 Use the Point ▲▼ buttons to select the desired submenu item and press the OK button to access the selected item.

#### Voume

Press the Point  $\blacktriangleright$  button to turn up the volume; press the Point  $\triangleleft$  button to turn down the volume.

#### Mute

Press the OK button to switch the Mute function **On/Off**. When the sound is turned off, **On** is displayed. Press the VOLUME  $\pm$  - buttons again to turn the sound back on.

#### **Remote Controller**

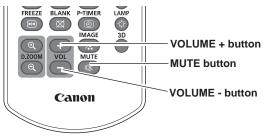

#### **Top Control**

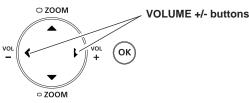

#### Volume Dialog Box

Approximate level of the volume.

Press the MUTE button to set the Mute function **On** or **Off**. The dialog box disappears after 4 seconds.

20

Off

#### Sound Menu

1

() Volume

💥 Mute

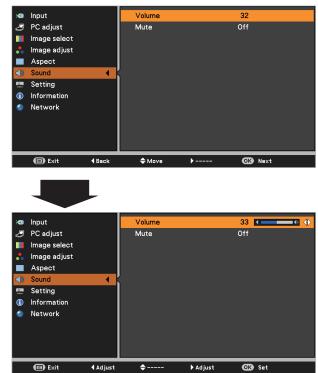

#### **Remote Controller Operation**

Using the remote controller for some frequently used operations is advisable. Just pressing one of the buttons enables you to make the desired operation quickly without calling up the On-Screen Menu.

#### COMPUTER 1, COMPUTER 2, HDMI buttons VIDEO, S-VIDEO, COMPONENT buttons

Press the COMPUTER 1/2, HDMI, VIDEO, S-VIDEO and COMPONENT buttons on the remote controller to select the input source. See pages 32-33, 43-44 for details.

#### **FREEZE** buton

Press the FREEZE button on the remote controller to freeze the picture on the screen and turn off the sound. To cancel the Freeze function, press the FREEZE button again or press any other button.

Fig.1 will appear on the Screen menu while the Freeze function is working.

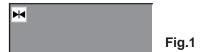

✓Note:

When use the MUTE button to release the Freeze function, the mute function can not be operated at the same time.

#### **INFO.** button

Display the input source information: Input, H-sync freq., V-sync freq., Aspect, Language, Lamp status, Lamp counter, Power management mode, Key lock, PIN code lock, Remote controller and SERIAL NO.. (p.65)

#### D.ZOOM +/- buttons

Press the D.ZOOM +/– buttons on the remote controller to enter to the D. zoom +/– mode. See page 41 for details.

#### LAMP button

Press the LAMP button on the remote controller to select the lamp mode for changing the brightness on the screen.

Normal ..... Normal brightness.

**Eco** ...... Lower brightness reduces the lamp power consumption and extends the lamp life.

#### **Remote Controller**

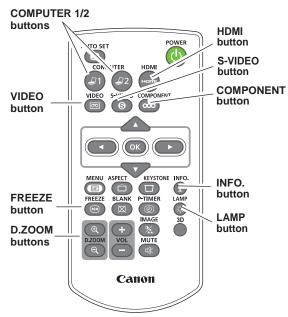

#### ✓ Note:

See the next page for the description of other buttons.

#### **3D button**

Select 3D mode from **3D Off**, **3D (Sync. 1) and 3D (Sync. 2)** (p.50-51)

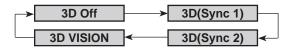

\* The 3D indicator on the control panel emits blue at 3D (Sync 1), 3D(Sync 2) and 3D VISION. (p.50-51)

#### **BLANK** button

Press the BLANK button on the remote controller to black out the image. To restore to normal, press the BLANK button again or press any other button. When the projected image is captured and is set as **User** in the Logo selection (p.55), the screen changes each time you press the BLANK button as follows.

black out  $\Rightarrow$  the captured image  $\Rightarrow$  normal  $\Rightarrow \cdots \cdots$ 

#### ✓ Note:

When use the MUTE button to release the Blank function, the mute function can not be operated at the same time.

#### P-TIMER button

Press the P-TIMER button on the remote controller. The Timer display "00 : 00" appears on the screen and starts to count time (00 : 00-59 : 59).

To stop the P-TIMER, press the P-TIMER button. To cancel the P-TIMER, press the P-TIMER button again.

#### IMAGE button

Press the IMAGE button on the remote controller to select a desired image mode of the screen. See page 38 for details.

#### ASPECT button

Select the screen size (See pages 40-42, 48-49 for details).

#### **Remote Controller**

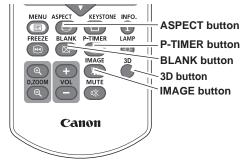

#### ✓Note:

See the previous page for the description of other buttons.

#### BLANK

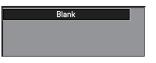

Blank disappears after 4 seconds.

#### **P-Timer**

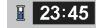

#### Input Source Selection (COMPUTER 1: ANALOG PC)

#### **Direct Operation**

Choose **COMPUTER 1(ANALOG PC)** by pressing the COMPUTER 1 button on the remote controller.

Before using these buttons, correct input source should be selected through Menu operation as described below.

#### **Remote Controller**

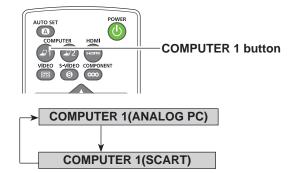

#### **Input Menu**

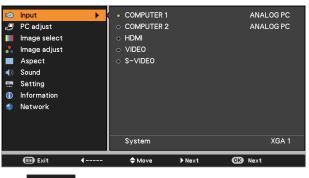

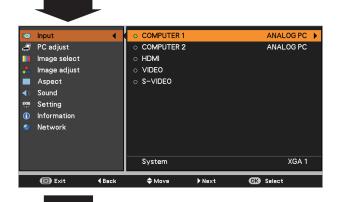

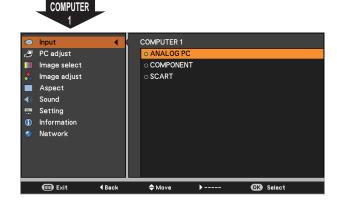

#### **Menu Operation**

- 1 Press the MENU button to display the On-Screen Menu. Use the Point ▲▼ buttons to select **Input** and then press the Point ► or the OK button.
- 2 Use the Point  $\blacktriangle \lor$  buttons to select **COMPUTER 1**.
- 3 When **COMPUTER 1** is selected, press the Point ► to access the submenu items. Use the Point ▲▼ buttons to select the ANALOG PC input source and then press the OK button.

#### ✓ Note: Whe

When the Auto input function is set to **On 1** or **On 2** in the Auto setup function, the input signal will be searched automatically (p.53).

#### Input Source Selection (COMPUTER 2: ANALOG PC)

#### **Direct Operation**

Choose **COMPUTER2 (ANALOG PC)** by press the COMPUTER 2 button on the remote controller.

#### **Remote Controller**

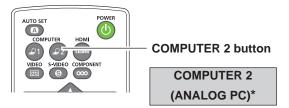

✓ Note:

\* COMPUTER 2 can not be selected when using the COMPUTER IN 2/ MONITOR OUT terminal as MONITOR OUT. "Monitor out" message will appear on the screen when COMPUTER 2 button is pressed while using the COMPUTER IN 2/ MONITOR OUT terminal as MONITOR OUT.

#### **Menu Operation**

- 1 Press the MENU button to display the On-Screen Menu. Press the Point ▲▼ buttons, move the highlight to **Input** and then press the Point ▶ or the OK button.
- 2 Use the Point ▲▼ buttons to select **COMPUTER 2** and then press the OK button.
- **3** When **COMPUTER 2** is selected, ANALOG PC input source will be selected directly.

#### Input Menu

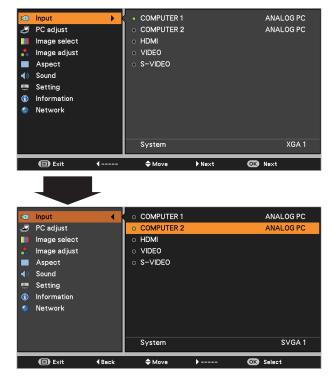

#### ✓Note:

When the Auto input function is set to **On 1** or **On 2** in the Auto setup function, the input signal will be searched automatically (p.53).

#### **Computer System Selection**

This projector automatically tunes to various types of computers with its Multi-scan system and Auto PC adjustment. If a computer is selected as a signal source, this projector automatically detects the signal format and tunes to project a proper image without any additional settings. (Signal formats provided in this projector are shown on pages 77-78.)

One of the following messages may appear when:

Auto When the projector can not recognize the connected signal conforming to the provided PC Systems, Auto is displayed on the System Menu box and the Auto PC adjustment function works to display proper images. If the image is not projected properly, a manual adjustment is required. (pp.36-37)

There is no signal input from the computer. Check the connection between your computer and the projector. (See "Troubleshooting" on page 71.)

- Mode 1The preset system is manually adjusted in the<br/>PC adjust Menu. The adjusted data can be<br/>stored in Mode 1-10. (pp.36-37)
- XGA 1PC Systems provided in this projector is chosen.The projector chooses a proper system provided<br/>in the projector and displays it.

#### PC System Menu

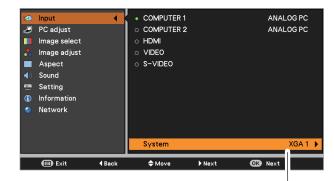

Selected system in the PC System Menu is displayed.

\* Mode 1 and XGA 1 are examples.

#### **Selecting Computer System Manually**

PC system can also be selected manually.

- Press the MENU button to display the On-Screen Menu. Use the Point ▲▼ buttons to select Input and then press the Point ▶ or the OK button.
- 2 Use the Point ▲▼ buttons to select **System** and then press the Point ▶ or the OK button.
- **3** Use the Point  $\blacktriangle \lor$  buttons to select the desired system and then press the OK button.

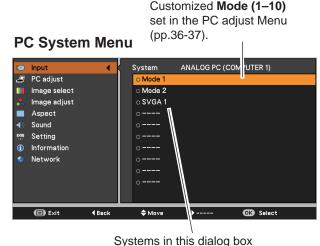

can be selected.

#### Auto PC adjustment

Auto PC adjustment function is provided to automatically adjust **Fine sync**, **Total dots**, **Horizontal position**, **Vertical position** and **Clamp** position to conform to your computer.

#### **Menu Operation**

#### Auto PC

- 1 Press the MENU button to display the On-Screen Menu. Use the Point ▲▼ buttons to select **PC adjust** and then press the Point ▶ or the OK button.
- 2 Use the Point ▲▼ buttons to select **Auto PC** and then press the OK button.

#### To store adjustment parameters

The adjusted parameters from the Auto PC adjustment can be stored in the projector. Once the parameters are stored, the setting can be done just by selecting a **Mode (1–10)** in the PC System Menu (See page 34). See also "Store" on page 37.

#### PC adjust Menu

| :40 Input                       | Auto PC             |         |  |
|---------------------------------|---------------------|---------|--|
| 🥔 PC adjust 🕨 🕨                 | Fine sync           | 16      |  |
| 📗 Image select                  | Total dots          | 1344    |  |
| 📩 Image adjust                  | Horizontal position | 297     |  |
| Aspect                          | Vertical position   |         |  |
| Sound                           | Current mode        |         |  |
| 🛄 Setting                       | Clamp 1             |         |  |
| <ol> <li>Information</li> </ol> | Reset               |         |  |
| 💿 Network                       | Mode free           |         |  |
|                                 | Store               |         |  |
|                                 |                     |         |  |
|                                 |                     |         |  |
| (□) Exit                        | ◆Move ▶Next         | OB Next |  |
|                                 | THE THEAT           |         |  |

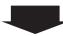

Use Point  $\blacktriangle \lor$  buttons to select **Auto PC** and press the OK button.

**Please wait...** appears while the Auto PC adjustment is in process.

| -  | Input        |        | Auto PC             |        |           |      |
|----|--------------|--------|---------------------|--------|-----------|------|
| Ð  | PC adjust    | •      | Fine sync           |        |           | 16   |
|    | lmage select |        | Total dots          |        |           | 1344 |
| *  | lmage adjust |        | Horizontal po       | sition |           | 297  |
|    | Aspect       |        | Vertical position 3 |        |           | 35   |
| () | Sound        |        | Current mod         | e      |           |      |
|    | Setting      |        | Clamp               |        |           |      |
| ٦  | Information  |        | Reset               |        |           |      |
| ٢  | Network      |        | Mode free           |        |           |      |
|    |              |        | Store               |        |           |      |
|    |              |        |                     |        |           |      |
|    |              |        |                     |        |           |      |
|    | 🗐 Exit       | 4 Back | 🔷 Move              | →      | OK) Start |      |

#### ✓ Note:

- Fine sync, Total dots, Horizontal position and Vertical position of some computers can not be fully adjusted with the Auto PC adjustment function. When the image is not provided properly with this operation, manual adjustments are required (pp.36-37).
- The Auto PC adjustment can not be operated when **480i**, **575i**, **480p**, **575p**, **720p** or **1080i** is selected in the PC System Menu (p.34), or when the signal is coming from the HDMI terminal.

#### Manual PC adjustment

Some computers employ special signal formats which may not be tuned by Multi-scan system of this projector. Manual PC adjustment enables you to precisely adjust several parameters to match those signal formats. The projector has 10 independent memory areas to store those parameters manually adjusted. It allows you to recall the setting for a specific computer.

- 1 Press the MENU button to display the On-Screen Menu. Use the Point ▲▼ buttons to select **PC adjust** and then press the Point ► or the OK button.
- 2 Use the Point ▲▼ buttons to select the desired item and then press the OK button to display the adjustment dialog box. Use the Point ◀► buttons to adjust the setting value.

#### Fine sync

Use the Point **◄** buttons to adjust the value, eliminating a flicker from the image displayed (from 0 to 31).

#### **Total dots**

Use the Point **◄** buttons to adjust the number of total dots in one horizontal period to match your PC image.

#### Horizontal position

Use the Point  $\triangleleft$  buttons to adjust the horizontal picture position.

#### Vertical position

Use the Point  $\triangleleft$  buttons to adjust the vertical picture position.

#### Current mode

Press the OK button to show **H-sync freq.** and **V-sync freq.** of the connected computer.

#### Clamp

Use the Point **◄** buttons to adjust the clamp level. When the image has dark bars, try this adjustment.

#### PC adjust Menu

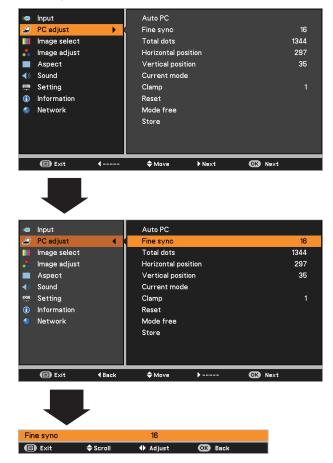

✓ Note:

Fine sync and Total dots cannot be selected when the input signal is 480i, 480p, 575i, 575p, 720p or 1080i.

Reset

To reset the adjusted data, select **Reset** and press the OK button. A confirmation box appears and then select **Yes**. All adjustments will return to their previous figures.

#### Mode free

Store

the OK button.

To clear the stored data, select **Mode free** and then press the Point  $\blacktriangleright$  or the OK button. Move the highlight to the Mode that you want to clear and then press the OK button.

To store the adjusted data, select Store and then press the

Point ▶ or the OK button. Move the highlight to one of the

Modes 1 to 10 in which you want to store, and then press

#### Mode free Menu

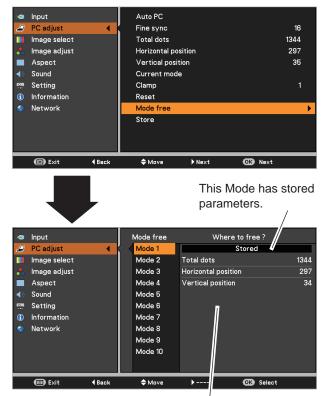

Values of Total dots, Horizontal position, and Vertical position.

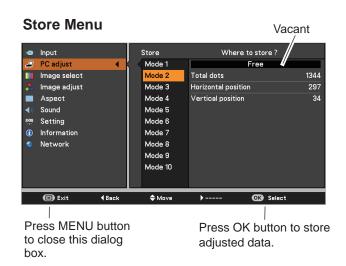

#### ✓ Note:

• When input computer signal to the projector, **PC adjust** will become available.

# **Image Mode Selection**

# **Direct Operation**

Select the desired image mode among **Presentation**, **Standard**, **High contrast**, **Cinema**, **User 1**, **User 2**, **User 3**, and **User 4** by pressing the IMAGE button on the remote controller.

## 

Cano 1

**IMAGE** button

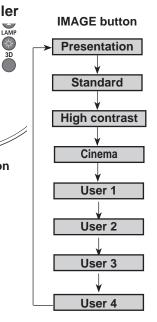

# **Menu Operation**

- Press the MENU button to display the On-Screen Menu. Use the Point▲▼ buttons to select Image select and then press the Point ► or the OK button.
- 2 Use the Point ▲▼ buttons to select the desired item and then press the OK button.

## Presentation

For viewing pictures in a bright room.

## Standard

Normal picture mode preset on the projector.

## High contrast

Picture mode with improved halftone for graphics.

#### Cinema

Picture mode adjusted with fine tone.

#### User 1-4

For viewing with the user preset image mode in the Image adjust Menu (See page 39).

# Image Select Menu

| Image adjust<br>Aspect<br>Sound<br>Setting<br>Information<br>Network | ۲<br>۱ | Cinema<br>O User 1<br>User 2<br>User 3<br>O User 4                        | ▶ Next | Old Next |
|----------------------------------------------------------------------|--------|---------------------------------------------------------------------------|--------|----------|
| PC adjust                                                            |        | <ul> <li>Presentation</li> <li>Standard</li> <li>High contrast</li> </ul> |        |          |

# **Image Adjustment**

- 1 Press the MENU button to display the On-Screen Menu. Use the Point ▲▼ buttons to select **Image** adjust and then press the Point ▶ or the OK button.
- 2 Use the Point ▲▼ buttons select the desired item and then press the OK button to display the adjustment dialog box. Use the Point ◀► buttons to adjust the setting value.

#### Contrast

Press the Point  $\blacktriangleleft$  button to decrease the contrast; press the Point  $\blacktriangleright$  button to increase the contrast (from 0 to 63).

#### **Brightness**

Press the Point ◀ button to decrease the brightness; press the Point ► button to increase the brightness (from 0 to 63).

#### Color temp.

Use the Point **◄** buttons to select the desired Color temp. level **(XLow, Low, Mid**, or **High**).

#### White balance (Red / Green / Blue)

Press the Point  $\triangleleft$  button to lighten R/G/B tone; press the Point  $\blacktriangleright$  button to deepen R/G/B tone (from 0 to 63).

#### Sharpness

Press the Point  $\blacktriangleleft$  button to decrease the sharpness of the image; press the Point  $\blacktriangleright$  button to increase the sharpness of the image (from 0 to 15).

#### Gamma

Use the Point **◄**▶ buttons to adjust the gamma value to obtain a better balance of contrast (**Default**, **1.8**, **2.0**, **2.2**, **2.4**, or **2.6**).

#### Reset

To reset the adjusted data, select **Reset** and press the OK button. A confirmation box appears and then select **Yes**. All adjustments will return to their previous figures.

#### Store

To store the adjusted data, select **Store** and press the Point ▶ or the OK button. Use the Point ▲▼ buttons to select one

from User 1 to 4 and press the OK button.

A confirmation box appears and then select **Yes**. Stored data can be called up by selecting an **User (1-4)** in the Image Mode Selection on page 36.

#### Image adjust Menu

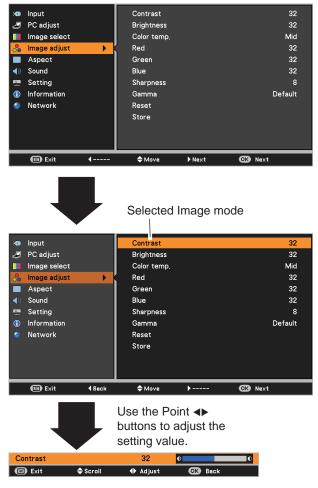

#### ✓ Note:

• When White balance Red, Green or Blue is adjusted, Color temp. will change to User.

#### Store Menu

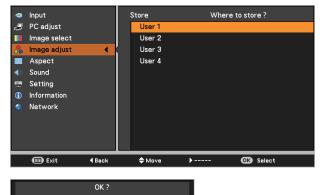

A confirmation box appears and then select **Yes.** 

No

# Screen Size Adjustment

This projector has the picture screen resize function, which enables you to customize the image size.

- Press the MENU button to display the On-Screen 1 Menu. Use the Point ▲▼ buttons to select Aspect and then press the Point ▶ or the OK button.
- Use the Point ▲▼ buttons select the desired item and 2 then press the OK button .

#### Normal

Provide the image to fit the screen size while maintaining the aspect ratio of input signal.

#### Full

Provide the full screen image.

#### 16:9

Provide the image at the 16:9 wide screen ratio.

#### Zoom

Scale the image proportionally to fit the entire screen. Either side of image may go over the screen.

#### True

Provide the image in its original size. When the original image size is larger than the panel resolution (DLP chip 1280 x 800 dots), the projector automatically switches to the panning mode. Use the Point  $\blacktriangle \lor \blacklozenge \lor$  buttons to pan the image. When adjusted, the arrows turn red. When reached to the correction limit, the arrows disappear.

#### Custom

Provide the last stored aspect screen image.

#### Screen Menu

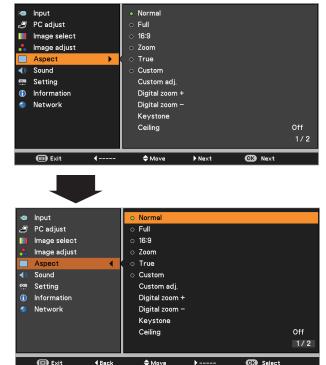

OK Select

**4** Bacl

- This projector can not display any resolution higher than 1920 x 1200. If your computer's resolution is higher than that, lower the resolution before connecting to the projector.
- The image data other than 1280 x 800 is modified to fit the screen size in initial mode.
- True and Digital zoom +/- can not be selected when 480i, 575i, 480p, or 575p is selected in the PC System Menu (p.34).
- Zoom and Image Position Adjustment (p.27) will be canceled when Custom is selected in the Screen menu.

# Custom adj.

Adjust the screen scale and position manually with this function.

Press the Point  $\blacktriangleright$  button at **Custom adj.** and the Custom adjustment menu is displayed on the screen, you can use the Point  $\blacktriangle \lor$  buttons to choose the item you want to adjust.

- Scale H/V ..... Adjust the Horizontal/Vertical screen scale.
- H&V...... When set to On, the aspect ratio is fixed.
   Scale V appears dimmed and becomes unavailable. Adjust Scale H, then the screen scale is automatically modified based on the aspect ratio.
- **Position H/V** ..... Adjust the Horizontal/Vertical screen position.
- Reset..... Reset the all adjusted values. Press the OK button at **Reset** to display a confirmation box. To reset, press the OK button at "Yes".

## Digital zoom +

Select **Digital zoom +**. The On-Screen Menu disappears and **D. zoom +** appears. Press the OK button to expand the image size. Use the Point  $\blacktriangle \lor \blacklozenge \lor$  buttons to pan the image. The Panning function can work only when the image is larger than the screen size.

A projected image can be also expanded by pressing the D.ZOOM + or the OK button on the remote controller.

# Digital zoom –

Select **Digital zoom -**. The On-Screen Menu disappears and **D. zoom -** appears. Press the OK button to compress image size.

The projected image can be also compressed by pressing the D.ZOOM – or the OK button on the remote controller.

To exit the Digital zoom +/– mode, press any button except the D.ZOOM +/– and the OK buttons.

To return to the previous screen size, select a screen size from the Screen Size Adjustment Menu or select an input source from the Input Source Selection Menu (See pages 32-33) again, or adjust the screen size with the D.ZOOM +/- buttons.

#### Custom adj. Menu

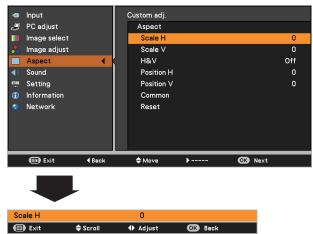

- ✓ Note:
- When no signal is detected, **Normal** is set automatically and **Custom adj.** cannot be selected and the Aspect dialog box disappears.
- The adjustable range for **Scale H/V** and **Position H/V** is limited depending on the input signal.

# D.ZOOM +/-

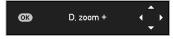

## **Remote Controller**

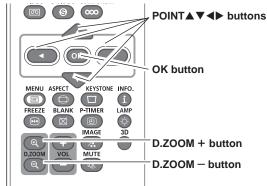

- The panning function may not operate properly if the stored Mode in the PC adjust Menu is used (p.37).
- The minimum compression ratio is limited depending on the input signal, when the Keystone function is working or when Custom is selected for the screen size.
- True and Digital zoom +/- can not be selected when 480i, 575i, 480p, or 575p is selected in the PC System Menu (p.34).
- Digital zoom +/- can not be selected when True is selected in the Screen menu. (p.40)

#### Keystone

This function is used to adjust keystone distortion of the projected image. Use the Point  $\blacktriangle \nabla$  buttons to choose the item you want to adjust.

## Keystone

To correct keystone distortion, press the OK button. Keystone appears on the screen. Use the Point ▲▼ buttons to correct keystone distortion (p.28).

#### Store

To store or reset the keystone correction, press the Point ▶ button.

- Store .....Keep the keystone correction even when the AC power cord is unplugged.
- Reset.....Release the keystone correction when the AC power cord is unplugged.

#### Ceiling

When this function is set to **On**, the picture will be top/ bottom and left/right reversed. This function is used to project the image from a ceiling-mounted projector.

#### Rear

When this function is set to **On**, the picture will be left/right reversed. This function is used to project the image from rear of the screen.

#### Screen aspect

This function is used to project the image to a 4:3 or 16:9 projection screen.

4:3 ..... Set to a 4:3 projection screen.

**16:9** ...... Set to a 16:9 projection screen. **Default(16:10)**.... 16:10 is the aspect of the DLP chip. The original Screen Menu is available.

#### Colorboard

Press the Point ▶ button at **Colorboard**, and then use the Point ▲▼ buttons to switch the desired item [**Red**, **Blue**, **Yellow**, **Green**, **Blackboard(Green)**] and then press the OK button.

At the time of simple projection on the colored wall, you can get the close color image to the color image projected on a white screen by selecting the similar color to the wall color from the preset colors.

#### Reset

To reset the adjusted data, select **Reset** and press the OK button. A confirmation box appears and then select **Yes**. All adjustments will return to their previous figures.

#### **Keystone**

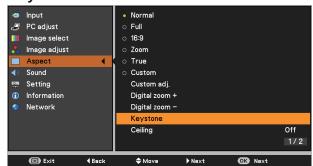

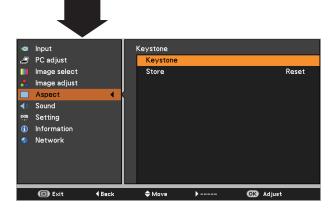

## Ceiling

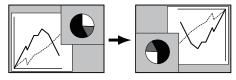

Rear

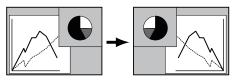

- When **4:3** is selected, **True** is not available in the PC screen (p.40).
- When **16:9** is selected, **16:9** is not available in the PC screen (p.40).
- When the screen size is resized by the ZOOM +/- button on the top control and then **4:3** or **16:9** is selected, the screen size will be reset and the Screen aspect is available.

# Input Source Selection (VIDEO, S-VIDEO)

# **Direct Operation**

Choose **VIDEO** or **S-VODEO** by pressing the VIDEO button or the S-VIDEO button on the remote controller.

## Remote Controller

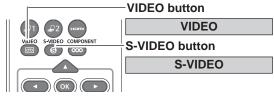

# **Menu Operation**

- Press the MENU button to display the On-Screen Menu. Use the Point ▲▼ buttons to select Input and then press the Point ▶ or the OK button.
- 2 Use the Point ▲▼ buttons to select either VIDEO or S-VIDEO and then press the OK button.
- VIDEO

When video input signal is connected to the VIDEO jack, select VIDEO.

**S-VIDEO** When video input signal is connected to the S-VIDEO jack, select S-VIDEO.

#### Input Menu

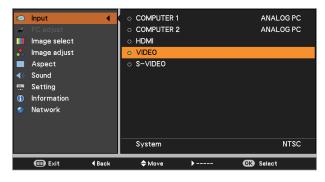

#### ✓ Note:

When the Auto input function is set to **On 1** or **On 2** in the Auto setup function, the input signal will be searched automatically (p.53).

# Input Source Selection (COMPONENT, SCART, HDMI)

# **Direct Operation**

Choose **COMPUTER 1(COMPONENT)** or **COMPUTER 1** (SCART) by pressing the the COMPONENT or COMPUTER 1 button on the remote controller; choose **HDMI** by pressing the HDMI button on the remote controller.

Before using these buttons, correct input source should be selected through Menu operation as described below.

# **Remote Controller**

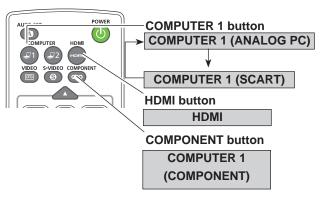

# Input Menu

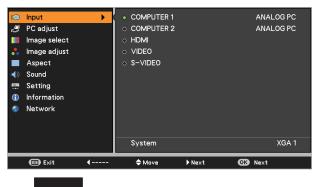

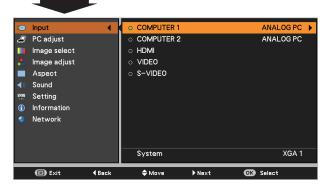

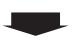

Press the Point ▲ ▼ buttons to select **COMPONENT** or **SCART**.

| Input<br>PC adjust<br>Image select<br>Image adjust<br>Aspect<br>Sound<br>Setting<br>Information<br>Network | •             | COMPUTER 1<br>• ANALOG PO<br>• COMPONEN<br>• SCART |   |           |  |
|----------------------------------------------------------------------------------------------------|---------------|----------------------------------------------------|---|-----------|--|
| 🗊 Exit                                                                                                    | <b>€</b> Back | 🔷 Move                                             | ▶ | OK Select |  |

# **Menu Operation**

- Press the MENU button to display the On-Screen Menu. Use the Point ▲▼ buttons to select Input and then press the Point ▶ or the OK button.
- 2 Use the Point ▲▼ buttons to select COMPUTER 1 and

then press the Point  $\blacktriangleright$  button; use the Point  $\blacktriangle \lor$  buttons to select **ANALOG PC, COMPONENT** or **SCART** and then press the OK button.

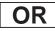

Use the Point  $\blacktriangle \nabla$  buttons to select **HDMI**, and then press the OK button;

- COMPONENTWhen the input source is coming from<br/>video equipment connected to the<br/>COMPUTER IN 1/COMPONENT IN terminal<br/>with a Component-VGA Cable, select<br/>COMPONENT.
  - SCART When the input source is coming from video equipment connected to the COMPUTER IN 1/S-VIDEO IN/COMPONENT IN terminal with a Scart-VGA Cable, select SCART.

HDMI When the video signal is connected to the HDMI terminal, select HDMI.

## ✓ Note:

When the Auto input function is set to **On 1** or **On 2** in the Auto setup function, the input signal will be searched automatically (p.53).

# **Image Mode Selection**

# **Direct Operation**

Select the desired image mode among Presentation, Standard, High contrast, Cinema, User 1, User 2, User 3, and User 4 by pressing the IMAGE button on the remote controller.

#### **Remote Controller** FREEZE BLANK P-TIMER

Cano 1

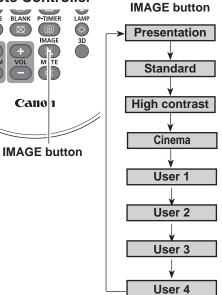

# **Menu Operation**

- 1 Press the MENU button to display the On-Screen Menu. Use the Point ▲▼ buttons to select Image **select** and then press the Point ▶ or the OK button.
- 2 Use the Point **▲▼** buttons to select the desired item and then press the OK button.

## Presentation

For viewing pictures in a bright room.

## Standard

Normal picture mode preset on the projector.

## **High contrast**

Picture mode with improved halftone for graphics.

## Cinema

Picture mode adjusted with fine tone.

#### User 1-4

For viewing with the user preset image mode in the Image adjust Menu (See pages 46, 47).

# Image Select Menu

| 2 🕄 🥅 🛟 🔳 🍣 🗄 😔 📀     | Input<br>PC adjust<br>Image select<br>Image adjust<br>Aspect<br>Sound<br>Setting<br>Information<br>Network | •        | <ul> <li>Presentation</li> <li>Standard</li> <li>High contrast</li> <li>Cinema</li> <li>User 1</li> <li>User 2</li> <li>User 3</li> <li>User 4</li> </ul> |        |         |  |
|-----------------------|----------------------------------------------------------------------------------------------------|----------|----------------------------------------------------------------------------------------------------|--------|---------|--|
|                       | 🗐 Exit                                                                                                    | <b>(</b> | <b>\$</b> Move                                                                                                    | ▶ Next | OK Next |  |
|                       |                                                                                                    |          |                                                                                                    |        |         |  |
| ~                     | Input                                                                                                    |          | o Presentation                                                                                                    |        |         |  |
| <b>1</b>              | Input<br>PC adjust                                                                                         |          | • Presentation                                                                                                    |        |         |  |
| J                     | PC adjust                                                                                                  |          | <ul> <li>Standard</li> </ul>                                                                                                    |        |         |  |
|                       | PC adjust<br>Image select                                                                                  |          |                                                                                                    |        |         |  |
| 2                     | PC adjust                                                                                                  |          | <ul> <li>○ Standard</li> <li>○ High contrast</li> </ul>                                                                                                   |        |         |  |
| 2)<br>                | PC adjust<br>Image select<br>Image adjust                                                                  |          | <ul> <li>○ Standard</li> <li>○ High contrast</li> <li>○ Cinema</li> </ul>                                                                                 |        |         |  |
| 2)<br>••<br>••        | PC adjust<br>Image select<br>Image adjust<br>Aspect                                                        |          | <ul> <li>Standard</li> <li>High contrast</li> <li>Cinema</li> <li>User 1</li> </ul>                                                                       |        |         |  |
| 2                     | PC adjust<br>Image select<br>Image adjust<br>Aspect<br>Sound                                               |          | <ul> <li>Standard</li> <li>High contrast</li> <li>Cinema</li> <li>User 1</li> <li>User 2</li> </ul>                                                       |        |         |  |
| 2<br>•<br>•<br>•<br>• | PC adjust<br>Image select<br>Image adjust<br>Aspect<br>Sound<br>Setting                                    |          | <ul> <li>Standard</li> <li>High contrast</li> <li>Cinema</li> <li>User 1</li> <li>User 2</li> <li>User 3</li> </ul>                                       |        |         |  |

# **Image Adjustment**

- Press the MENU button to display the On-Screen Menu. Use the Point ▲▼ buttons to select the Image adjust and then press the Point ▶ or the OK button.
- 2 Use the Point ▲▼ buttons select the desired item and then press the OK button to display the adjustment dialog box. Use the Point ◀► buttons to adjust the setting value.

# Contrast

Press the Point  $\blacktriangleleft$  button to decrease the contrast; press the Point  $\blacktriangleright$  button to increase the contrast (from 0 to 63).

#### Brightness

Press the Point  $\triangleleft$  button to decrease the brightness; press the Point  $\blacktriangleright$  button to increase the brightness (from 0 to 63).

#### Color

Press the Point  $\triangleleft$  button decrease the intensity of the color; press the Point  $\blacktriangleright$  button increase the intensity of the color (from 0 to 63).

#### Tint

Press the Point  $\triangleleft$  buttons to adjust the tint value to get a proper color balance (from 0 to 63).

#### Color temp.

Use the Point ◀► buttons to select the desired Color temp. level (Xlow, Low, Mid, or High).

#### White balance (Red)

Press the Point ◀ button to lighten red tone; press the Point ▶ button to deepen red tone (from 0 to 63).

#### White balance (Green)

Press the Point  $\blacktriangleleft$  button to lighten green tone; press the Point  $\blacktriangleright$  button to deepen green tone (from 0 to 63).

#### White balance (Blue)

Press the Point  $\blacktriangleleft$  button to lighten blue tone; press the Point  $\blacktriangleright$  button to deepen blue tone (from 0 to 63).

#### ✓ Note:

- When the White balance Red, Green, or Blue is adjusted, the Color temp. level will change to User.
- Tint can not be selected when the video system is PAL, SECAM, PAL-M, or PAL-N.

#### Image adjust Menu

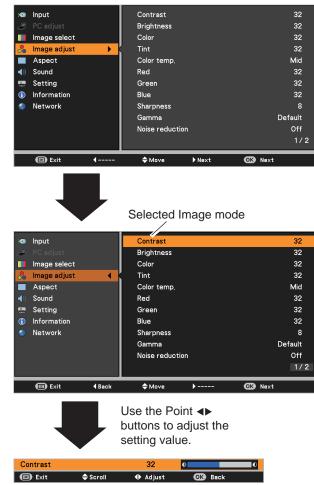

#### Sharpness

Press the Point  $\blacktriangleleft$  button to decrease the sharpness of the image; press the Point  $\blacktriangleright$  button to increase the sharpness of the image (from 0 to 15).

## Gamma

Use the Point **◄**▶ buttons to adjust the gamma value to obtain a better balance of contrast (**Default**, **1.8**, **2.0**, **2.2**, **2.4**, or **2.6**).

#### Noise reduction

Noise interference on the screen can be reduced. Select one of the following options to get smoother images.

- Off ..... Disabled.
- L 1 ..... Lower reduction.
- L 2 ..... Higher reduction.

#### Progressive

An interlaced video signal can be displayed in progressive mode. Select one of the following options.

- Off ..... Disabled.
- L 1 ..... For an active picture.
- **L 2** ...... For a still picture.
- **Film** ...... For watching a film. With this function, the projector reproduces pictures faithful to the original film quality.

#### Reset

To reset the adjusted data, select **Reset** and press the OK button. A confirmation box appears and then select **Yes**. All adjustments will return to their previous figures.

#### Store

To store the adjusted data, select **Store** and press the Point ▶ button or the OK button. Use the Point ◀▶ buttons to select one from User 1 to 4 and press the OK button. A confirmation box appears and then select **Yes**. Stored data can be called up by selecting an User (1-4) in the Image Mode Selection on page 45.

# Store Menu

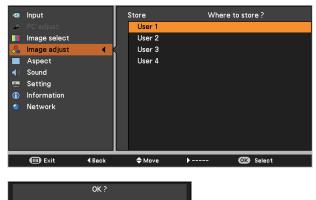

A confirmation box appears and then select **Yes.** 

- Noise reduction and Progressive can not be selected when the input signal is **480p**, **575p**, **720p** or **3D** mode is set to **On**.
- Film of Progressive cannot be selected when the input signal is 1080i.
- When **480i**, **575i**, **480p**, **575p**, **720p** or **1080i** is selected in computer source, the items of Image adjustment are the same as the items in video source, except for **Color** and **Tint**.

# Screen Size Adjustment

This projector has the picture screen resize function, which enables you to customize the image size.

- Press the MENU button to display the On-Screen Menu. Use the Point ▲▼ buttons to select Aspect and then press the Point ▶ or the OK button.
- 2 Use the Point ▲▼ buttons select the desired item and then press the OK button.

## Normal

Provide the image to fit the screen size while maintaining the aspect ratio of input signal.

#### Full

Provide the full screen image.

# Zoom

Pan the horizontal direction of the image and cut the vertical direction of the image to fit the screen size (16:9). Only for 4:3 video aspect ratio signals.

#### 16:9

Provide the image at the 16:9 wide screen ratio.

# Natural wide

Modify the 4:3 aspect ratio image to fit the screen size (16:9 aspect ratio) by stretching the image to make it look natural.

## Custom

Provide the last stored aspect screen image.

## Custom adj.

Adjust the screen scale and position manually with this function.

Press the Point  $\blacktriangleright$  button at **Custom adj.** and the Custom adjustment menu is displayed on the screen, you can use the Point  $\blacktriangle \lor$  buttons to choose the item you want to adjust.

- Scale H/V ....... Adjust the Horizontal/Vertical screen scale.
- H&V......When set to On, the aspect ratio is fixed.
   Scale V appears dimmed and becomes unavailable. Adjust Scale H, then the screen scale is automatically modified based on the aspect ratio.
- **Position H/V** ... Adjust the Horizontal/Vertical screen position.
- **Common** ......... Save the adjusted scale or position to all the inputs. Press the OK button at Common to display a confirmation box. To save the scale or position, press the OK button at "Yes", When Custom is selected, the saved scale or position is used.
- Reset.....Reset the all adjusted values. Press the OK button at **Reset** to display a confirmation box. To reset, press the OK button at "Yes".

# Aspect Menu

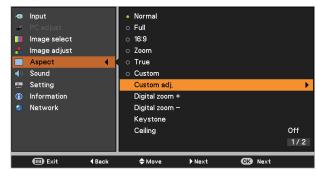

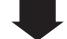

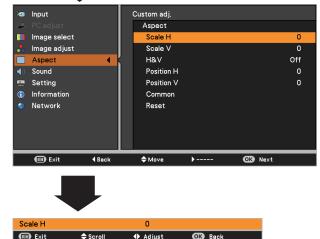

- When no signal is detected, **Normal** is set automatically and the Image adjustment menu disappears.
- The adjustable range for **Scale H/V** and **Position H/V** is limited depending on the input signal.
- Natural wide and 16:9 can not be operated when 720p or 1080i is selected in the AV System Menu (p.45).
- Natural wide and 16:9 are not available when the 4:3 or 16:9 is selected in the Screen aspect (p.49).

## Keystone

This function is used to adjust keystone distortion of the projected image. Use the Point  $\blacktriangle \nabla$  buttons to choose the item you want to adjust.

# Keystone

To correct keystone distortion, press the OK button. Keystone appears on the screen. Use the Point ▲▼ buttons to correct keystone distortion (p.28).

## Store

To store or reset the keystone correction, press the Point ▶ button.

- Store ..... Keep the keystone correction even when the AC power cord is unplugged.
- Reset.....Release the keystone correction when the AC power cord is unplugged.

## Ceiling

When this function is set to **On**, the picture will be top/ bottom and left/right reversed. This function is used to project the image from a ceiling-mounted projector.

#### Rear

When this function is set to **On**, the picture will be left/right reversed. This function is used to project the image from rear of the screen.

## Screen aspect

This function is used to project the image to a 4:3 or 16:9 projection screen.

4:3 ..... Set to a 4:3 projection screen.

**16:9** ...... Set to a 16:9 projection screen. **Default(16:10)**.... 16:10 is the aspect of the DLP chip. The original Screen Menu is available.

#### Colorboard

Press the Point ► button at **Colorboard**, and then use the Point ▲▼ buttons to switch the desired item [**Red**, **Blue**, **Yellow**, **Green**, **Blackboard(Green)**] and then press the OK button.

At the time of simple projection on the colored wall, you can get the close color image to the color image projected on a white screen by selecting the similar color to the wall color from the preset colors.

#### Reset

To reset the adjusted data, select **Reset** and press the OK button. A confirmation box appears and then select **Yes**. All adjustments will return to their previous figures.

#### **Keystone**

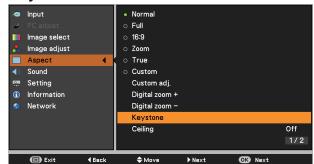

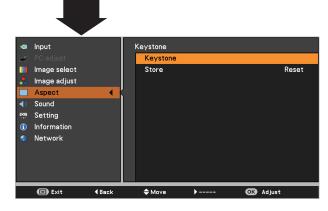

# Ceiling

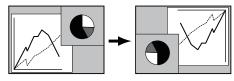

Rear

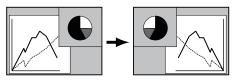

- When **4:3** is selected, **Natural wide** is not available in the AV screen (p.48).
- When **16:9** is selected, **16:9** is not available in the AV screen (p.48).
- When **16:9** is selected and the input signal is **720p** or **1080i**, **Natural wide** is not available in the AV screen (pp.45, 48).
- When the screen size is resized by the ZOOM +/- button on the top control and then **4:3** or **16:9** is selected, the screen size will be reset and the Screen aspect will be available.

# For Viewing 3D Contents

To view 3D images, you need to prepare at least the 3D active shutter glasses, 3D content and 3D reproducing equipment. For example, as for computer, when transmitting 3D signals from a computer to the projector, you also need to install the graphic card which has the capability to sequentially output the 3D frames at 120Hz and software in the computer. The 3D signal type which the projector can accept is frame sequential only. Other 3D signal types such as frame packing and side-by-side are not supported.

As for 3D glasses, DLP Link format and IR emitter format are compatible with this projector. Compatibility with any other 3D glasses than the 2 types 3D glasses is not guaranteed.

# **Remote Controller**

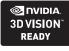

In a situation of using NVIDIA<sup>®</sup> 3D glasses, NVIDIA IR emitter, and a computer which NVIDIA graphics card is installed, when you want to view NVIDIA-compatible 3D contents, please set to NVIDIA 3D VISION mode.

\* COMPUTER IN 2/MONITOR OUT terminal is not supported NVIDIA<sup>®</sup> 3D VISION™. Please input the image signals to COMPUTER IN 1/COMPONENT IN or HDMI terminal. 
 Image
 30

 Image
 30

 Image
 30

 Image
 30

 Image
 30

 Image
 30

 Image
 30

 Image
 30

 Image
 30

 Image
 30

 Image
 30

 Image
 30

 Image
 30

 Image
 30

 Image
 30

 Image
 30

 Image
 30

 Image
 30

 Image
 30

 Image
 30

 Image
 30

 Image
 30

 Image
 30

 Image
 30

 Image
 30

 Image
 30

 Image
 30

 Image
 30

 Image
 30

 Image
 30

 Image
 30

 Image
 30

 Image
 30

 Image
 30

 Image
 30

 Image
 30

 Image
 30

 Image
 30

 Image
 30

3D Mode

3D button

#### Using 3D Glasses with DLP Link compatible

When using DLP Link compatible glasses, follow these steps:

- 1. Turn on the projector and the 3D glasses.
- Wear the 3D glasses and press the 3D button on the remote controller to activate 3D Display function. When 3D mode is in On, 3D indicator turns blue.
- If you see a discrete or overlapping image, 3D Sync Invert function enables you to get the correct image.
   Press the 3D button to switch 3D Sync signal from among "3D Off", "3D (Sync 1)", "3D (Sync 2)" or "3D VISION".

3D setting can also be selected from the menu (p.54).

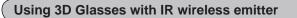

When using IR emitter system, follow these steps:

- 1. Turn off the projector.
- 2. Connect the sync cable for the IR emitter to 3D SYNC OUT terminal of the projector.
- 3. Turn on the projector, the IR emitter and the stereoscopic wireless LCD glasses.
- 4. Wear the 3D glasses and press the 3D button on the remote controller to activate 3D Display function.
- If you see a discrete or overlapping image, press the 3D button to switch 3D Sync signal from among "3D Off", "3D (Sync 1)", "3D (Sync 2)" or "3D VISION".
   You can also invert the sync signal by using the switch on

the IR emitter.

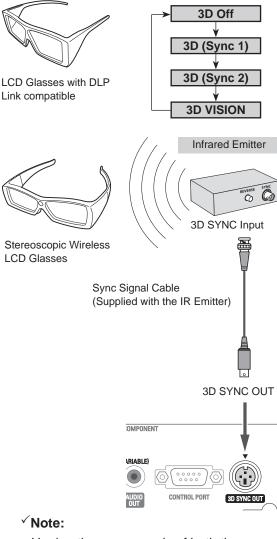

Unplug the power cords of both the projector and external equipment from the AC outlet before connecting cables.

# **CAUTION FOR PROPERLY VIEWING 3D PICTURES**

- The optimum 3D viewing distance from the screen is about 3 m or more and your eyes should be level with the screen.
- Viewing 3D images for an extended period of time or viewing them from an oblique angle can cause eye strain.
- Take breaks when viewing 3D images for an extended period of time. As this may cause eye fatigue.
- Some image sources can cause pseudoscopic image problem. Check the 3D settings to get the 3D effect.
- If the right-eye image and left-eye image are switched, you may not get the 3D effect, resulting in eye strain or nausea.

- There are differences in 3D visual perception between individuals.
- If you get double vision or don't get the 3D effect, discontinue using the projector.
- If you experience fatigue or nausea, stop using the projector.
- After viewing the rotating, swinging, or jumping 3D images, you may experience 3D motion sickness.
- If you experience such symptom, immediately stop viewing the 3D images and take a break until the symptom has subsided.
- If you view 3D images in bright ambient light environment, you may not able to see them clearly. Or if you use the 3D glasses in a room which fluorescent lighting (50Hz), flickering may occur. If these happen, change the room lighting condition by making the room dark or turning off the light.

# **RESTRICTIONS ON VIEWING 3D IMAGES**

- Children who are six year of age or younger should not view 3D images.
- Parents should accompany and monitor their children as children cannot properly express discomfort with 3D image viewing.
- Photosensitive patients, patients with heart disease, pregnant women, elderly people, and people with serious illness and/or with a history of epilepsy should not view 3D images
- We advise that you should refrain from viewing 3D images if you are in bad physical condition
- We do not recommend viewing 3D images if you need sleep or have been drinking alcohol.

| Symptoms                                         | Possible problems                                                                                         | Solution                                                                                                    |
|--------------------------------------------------|----------------------------------------------------------------------------------------------------|----------------------------------------------------------------------------------------------------|
| 3D contents appear as 2D.                        | The glasses or the projector are set to 2D mode.                                                          | Change the setting of the glasses or projector.                                                                                            |
| 3D image is inverted. (3D image is not correct.) | 3D mode is out of phase. (The data for right/left eyes is inverted.)                                      | Reverse the 3D sync phase of the projector<br>by using 3D button on the remote controller or<br>through the Setting menu of the projector. |
| Image of glasses has flicker.                    | Outside of the recommended viewing zone of the glasses.                                                   | Move your position closer to the emitter.                                                                                                  |
| Glasses does not turn on.                        | <ul><li> The battery of the glasses is exhausted.</li><li> The projector is not set to 3D mode.</li></ul> | <ul> <li>Recharge the battery.</li> <li>Change the setting of the projector.</li> </ul>                                                    |

# TROUBLESHOOTING FOR 3D DISPLAY

# Setting

This projector has a Setting Menu that allows you to set up the other various functions described below.

- Press the MENU button to display the On-Screen Menu. Press the Point ▲▼ buttons to select the Setting and press the Point ▶ or the OK button to access the submenu items.
- 2 Use the Point ▲▼ buttons to select the desired item and then press the Point ► or the OK buttons to access the selected item.
- 3 Use the Point ▲▼ buttons select the desired item and then press the OK button.

# **Setting Menu**

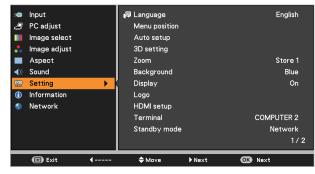

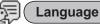

The language used in the On-Screen Menu is available in English, German, French, Italian, Spanish, Portuguese, Dutch, Swedish, Finnish, Norwegian, Danish, Polish, Hungarian, Romanian, Russian, Brazilian Portuguese, Turkish, Arabic, Kazakh, Simplified Chinese, Traditional Chinese, Korean, Japanese and Thai.

# Language Menu

| 142 | Input        | 🖓 Language    |         | English 🕨  |
|-----|--------------|---------------|---------|------------|
| Ð   | PC adjust    | Menu position |         |            |
|     | Image select | Auto setup    |         |            |
| *   | lmage adjust | 3D setting    |         |            |
|     | Aspect       | Zoom          |         | Store 1    |
| ()  | Sound        | Background    |         | Blue       |
| -   | Setting 🔹    | Display       |         | On         |
| ٢   | Information  | Logo          |         |            |
| ۲   | Network      | HDMI setup    |         |            |
|     |              | Terminal      |         | COMPUTER 2 |
|     |              | Standby mode  |         | Network    |
|     |              |               |         | 1/2        |
|     | Exit Back    | <b>◆</b> Move | Next OK | Next       |

#### Menu position

This function is used to change the position of the On-Screen Menu. Select **Menu position** and press the OK button.

The Menu position changes each time you press the OK button as follows.

the center  $\Rightarrow$  the bottom left  $\Rightarrow$  the bottom right  $\Rightarrow$  the top left  $\Rightarrow$  the top right  $\Rightarrow$  .....

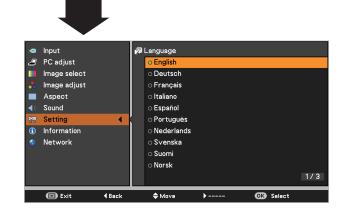

#### Auto setup

This function enables Auto input and Auto PC adjustment by pressing the AUTO SET button on the remote controller. Settings for those functions can be altered as follows:

#### Auto input

This function detects the input signal automatically. When a signal is found, the search will stop. Use the Point  $\blacktriangle \lor$  buttons to select one of the following options.

- Off ..... Auto input dose not work.
- **On 1**..... Auto input works under the following situation.
  - When pressing the AUTO SET button on the remote controller.
- **On 2**..... Auto input works under the following situation.
  - -When turning on the projector by pressing the POWER button.
  - When pressing the AUTO SET button on the remote controller.
  - When the current input signal is cut off.\*
  - \* If the Blank or Freeze function is active, cancel it to activate the Auto input. It is also unavailable when On-Screen Menu is displayed.

## Auto PC

- **On**.....Enables Auto PC adjustment when pressing the AUTO SET button on the remote controller.
- Off ..... Disables Auto PC adjustment.

#### Auto setup

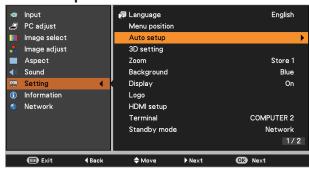

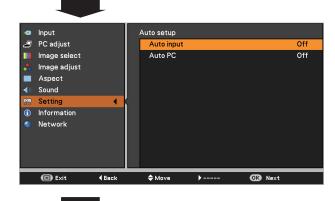

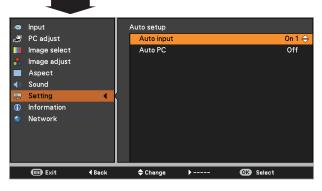

- While Auto input function is set to **On 1** or **On 2**, the status of Input and Lamp are displayed every time the signal is switched.
- Only the last selected input source can be detected.
- If the COMPUTER 1/2 button, VIDEO, S-VIDEO, COMPONENT or HDMI button on the remote controller, or POWER or MENU button on the top control is pressed during Auto input is in progress, Auto input will stop and go back to the previous input signal.
- Auto PC and Auto input functions can not be set Off at the same time.
- *Fine sync, Total dots, Horizontal position* and *Vertical position* of some computers can not be fully adjusted with the Auto PC adjustment function. When the image is not provided properly with this operation, manual adjustments are required (pp.36-37).

#### 3D setting

This function is used to set the 3D display function. (pp.50-51) Press the Point ▲▼ buttons to switch between each option.

- 3D.....Select among Off, On and NVIDIA 3D VISION mode.
- \* When selecting NVIDIA 3D VISION mode, the other menus 3D sync, 3D->2D, 3D phase setting are not necessary. (displayed in gray)
- 3D sync....If you see a discrete or overlapping image, 3D
   Sync Invert function\* enables you to get the correct image. Switch the 3D sync signal to 1 or 2.
- 3D->2D ..... When viewing the 3D contents without wearing the 3D glasses, set to "On" to convert 3D display format to 2D display format.
- **3D phase**...Adjust the phase of the 3D sync signal when the 3D SYNC OUT terminal is used. (0 - 31)
- \* The Frame Sequential Format is a technology that rapidly alternates between left-eye and right-eye images. When right-eye image and left-eye image are switched or you feel like you cannot get 3D effect due to out-ofsynchronization state, first try to synchronize the projector with the 3D glasses by using 3D SYNC function.

#### Zoom

This function is used to memorize the Zoom adjustment with the ZOOM +/- buttons on the top control (p.27). Press the Point ▲▼ buttons to select Reset, Store1 or Store2.

- **Reset** . . . Reset the Zoom adjustment when the projector is turned off or the AC power cord is unplugged.
- **Store1** . . Store the Zoom setting even when the projector is turned off. Zoom setting is cleared when the AC power cord is unplugged.
- **Store2** . .Store the Zoom setting even when the AC power cord is unplugged.

#### **3D** setting

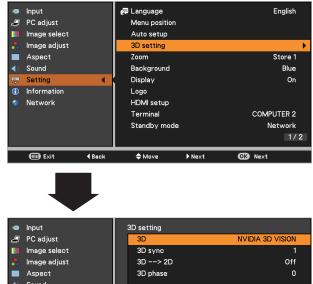

 Image select
 3D --> 2D
 Off

 Aspect
 3D --> 2D
 Off

 Sound
 3D phase
 0

 Setting

 0

 Information
 Network
 0

#### Background

Select the background screen for when no input signal is detected. Press the Point ▲▼ buttons to switch between each option.

- Blue . . . Project a blue background.
- **User** . . . Project an image captured in the Logo setting.
- Black . . Project a black background.

#### Display

This function decides whether to display On-Screen Displays.

- On ...... Show all the On-Screen displays. Use this function when you want to project images after the lamp becomes bright enough. The factory default setting is this option. Countdown off ...... Show the input image instead of the countdown when turning on the projector. Use this function when you want to project the image as early as possible even when the lamp is not bright enough. Off ..... Hide the On-Screen Displays except; On-Screen Menu • Power off? (p.24) • No signal for Power management. (p.59) Please wait ... Arrows for the True mode in the Screen Menu (p.40)
  - P-Timer

#### Logo (Logo and Logo PIN code lock settings)

This function allows you to customize the screen logo with Logo select, Capture, Logo PIN code lock and Logo PIN code change functions.

#### ✓ Note:

When **On** is selected in the Logo PIN code lock function, Logo select and Capture functions can not be selected.

#### Logo select

This function decides on the starting-up display from among following options.

- Off ........... Show the countdown display only.
- Default .... Show the factory-set logo.
- **User** ...... Show the image you captured.

# Logo select

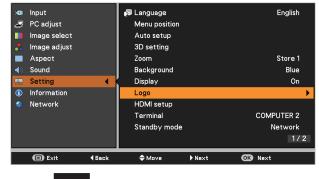

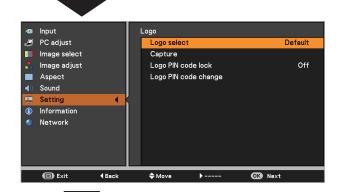

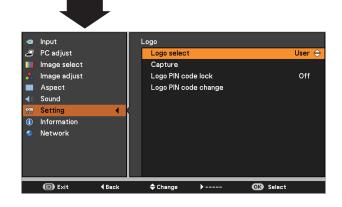

# Capture

This function enables you to capture an image being projected to use it for a starting-up display or interval of presentations.

Select **Capture** and press the OK button. A confirmation box appears and select **Yes** to capture the

projected image.

After capturing the projected image, go to the Logo select function and set it to **User**. Then the captured image will be displayed the next time you turn on the projector.

To cancel the capture function, select **Yes** in the "Quit?" confirmation box.

#### ✓ Note:

- Before capturing an image, select **Standard** in the Image select Menu to capture a proper image (p.38).
- The output image resolution from a computer can be supported up to the panel resolution (DLP chip 1280 x 800 dots).
- When capturing the image that has been adjusted by the Keystone function, the adjusted data is automatically reset and the projector captures an image without keystone correction.
- When Logo PIN code lock function is set to **On**, **Logo** select and **Capture** can not be selected.
- When starting to capture a new image, the previously stored image is cleared even if you cancel the capturing.
- When there is no captured image or it is interrupted while capturing an image, **User** is not included in Logo Select Menu, you can only switch between **Default** and **Off**.

## Logo PIN code lock

This function prevents an unauthorized person from changing the screen logo.

- Off ...... The screen logo can be changed freely from the Logo Menu (p.55).
- On ..... The screen logo can not be changed without a Logo PIN code.

If you want to change the Logo PIN code lock setting, press the OK button and the Logo PIN code dialog box appears. Enter a Logo PIN code by following the steps below. The initial Logo PIN code is set to "4321" at the factory.

# ✓ Note:

When Logo PIN code lock function is set to **On**, **Logo** select and **Capture** can not be selected.

#### Capture

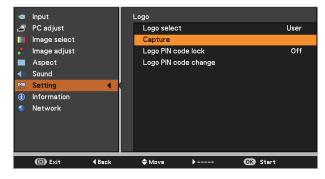

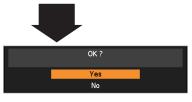

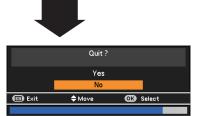

## Logo PIN code lock

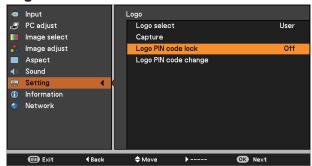

# Enter a Logo PIN code

Use the Point  $\blacktriangle$  buttons to enter a number. Press the Point  $\blacktriangleright$  button to fix the number and move the red frame pointer to the next box. The number changes to \*. If you fixed an incorrect number, use the Point  $\triangleleft$  button to move the pointer to the number you want to correct, and then enter the correct number.

Repeat this step to complete entering a four-digit number.

After entering the four-digit number, move the pointer to **Set** and press the OK button.

If you entered an incorrect Logo PIN code, Logo PIN code and the number (\*\*\*) will turn red for a moment. Enter the correct Logo PIN code all over again.

#### Change the Logo PIN code lock setting

Use the Point  $\blacktriangle \forall$  buttons to switch **On** or **Off**, and then press the OK button to make a choice.

#### Logo PIN code change

Logo PIN code can be changed to your desired four-digit number. Press the OK button to select **Logo PIN code change**. Current logo PIN code dialog box appears, use the Point ▲▼ buttons to enter the correct code. The New Logo PIN code input dialog box appears. Set a new Logo PIN code, confirmation box appears, choose **Yes** to set the new Logo PIN code.

Be sure to note the new Logo PIN code and keep it on hand. If you lost the number, you could no longer change the Logo PIN code setting.

#### CAUTION:

WHEN YOU HAVE CHANGED THE LOGO PIN CODE, WRITE DOWN THE NEW PIN CODE AS A REMINDER. SHOULD THE LOGO PIN CODE BE LOST OR FORGOTTEN, THE LOGO PIN CODE SETTING CAN NO LONGER BE CHANGED.

## ✓ Note:

If you forget your Logo PIN code and unable to change it, the Logo PIN code can be reset to the factory default setting (4321) according to the following procedures. When you reset the Logo PIN code, the PIN code and Key lock will be reset, as well.

- 1. Unplug the AC Power Cord from the AC outlet.
- Hold down the OK button on the projector and connect the AC Power Cord into the outlet again. Keep holding down the OK button until the POWER indicator lights. The Logo PIN code returns to the factory default setting while the Logo PIN code lock state will remain the same as the previous set state.

# Enter a Logo PIN code

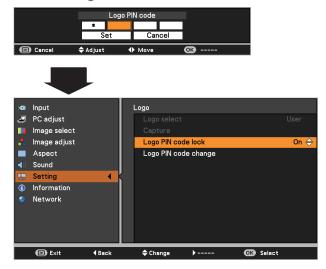

# Logo PIN code change

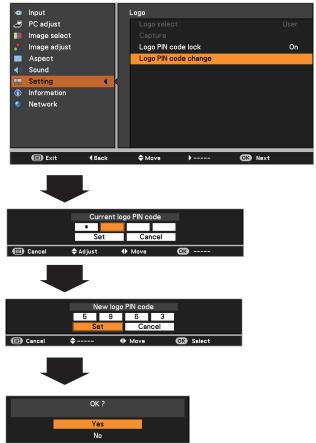

#### HDMI setup

This function is only used for HDMI input source.

#### <u>Image</u>

Select **Normal** or **Enhanced** to match the video range setting of your HDMI Digital RGB equipment.

## <u>Sound</u>

HDMI ...... When using the HDMI cable, select HDMI. Both video and audio\* are transferred and you need not to connect any additional cables for audio.

\* This HDMI terminal supports Linear PCM (32kHz/44.1kHz/48kHz).

COMPUTER 1 When using the DVI-HDMI cable, select COMPUTER 1 and connect the audio cable to COMPUTER 1/ COMPONENT AUDIO IN terminal.

The names for the output setting of Digital RGB vary from equipment to equipment. For details, refer to the user's manual of your Digital RGB equipment.

When the black parts of the image are destroyed or stand out, please switch to **Normal** or **Enhanced**, and then switch the output type of the HDMI Digital RGB output equipment.

## Terminal

The COMPUTER IN 2/MONITOR OUT terminal on the back of the projector is switchable for computer input or monitor output (p.13).

COMPUTER 2.....Computer input Monitor out.....Monitor output

Terminal function is not available when **COMPUTER 2** to the input source is selected. Change the input source to the others (**COMPUTER 1**, **VIDEO**, **S-VIDEO** or **HDMI**) so that the Terminal function is available (pp.32-33, 43-44).

## Standby mode

This function is available when operating the projector via network.

- Network .... Supply the power to the network function even after turning off the projector. You can turn on/ off the projector via network, modify network environment, and receive an e-mail about projector status while the projector is powered off.
- **Eco**..... Select **Eco** when you do not use the projector via network. The projector's network function will stop when turning off the projector.

Refer to the user's manual of "Network Set-up and Operation".

# HDMI setup

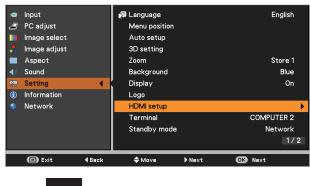

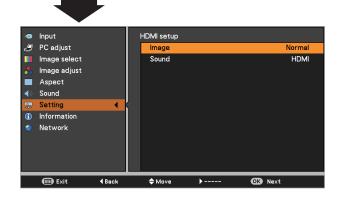

# ✓ Note:

The input/output terminal [Computer 2] does not support EDID. Depending on the computer used, an adjustment of the resolution might be necessary after connection of the terminal. For the adjustment of the resolution please refer to the user's manual of the computer. \* EDID (Extended Display Identification Data): The display ID of the connected monitor for transmission of the model name and the setting value to the computer.

- Factory default is Network.
- When **Eco** is selected and the projector is in Stand-by, the communication of RS-232C serial port is not available.

#### Power management mode

For reducing power consumption as well as maintaining the lamp life, the Power management mode function turns off the projection lamp when the projector is not operated for a certain period.

Select one of the following options:

- Standby ...... When the lamp has been fully cooled down, the POWER indicator changes to green blinking. In this condition, the projection lamp will be turned on if the input signal is reconnected or any button on the remote controller is pressed. Exit ...... When the lamp has been fully cooled down, the power will be turned off. Off ..... Power management mode function is off.
- Timer...... If the input signal is interrupted and no button is pressed for more than 30 seconds, the timer display with No signal appears. It starts the countdown until the lamp is turned off. Use the Point ▲▼ buttons to set the Timer(1~30Min).

#### ✓ Note:

Factory default is Exit: 30 Min.

# Power management mode

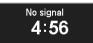

Timer left before Lamp is off.

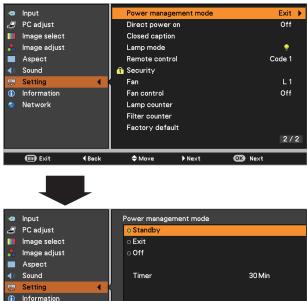

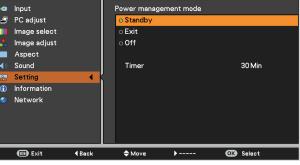

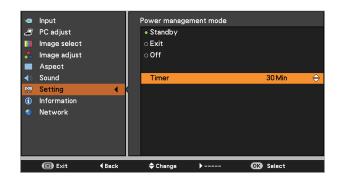

#### **Direct power on**

When this function is set to **On**, the projector will be automatically turned on just by connecting the AC power cord to a wall outlet.

# ✓ Note:

Be sure to turn off the projector properly (see "Turning Off the Projector" on page 24). If the projector is turned off in the incorrect sequence, the Direct power on function does not work properly.

#### **Closed caption**

Closed Caption is a function that displays the audio portion of a TV program as text on the screen. If the input signal contains Closed captions, you can turn on the feature and switch the channels. Press the Point  $\blacktriangle \forall$  buttons to select Off, CC1, CC2, CC3 or CC4.

If the Closed caption is not clear, you can change the text from **Color** to **White**.

#### ✓Note:

The Closed caption is available only under the situation below.

- The input signal is **NTSC** of composite video or S-video.
- The item of Closed caption is displayed in gray while it is not available.
- The Closed caption is unavailable when On-Screen Menu or P-Timer is displayed.

#### Lamp mode

This function allows you to change brightness of the screen.

Normal ..... Normal brightness.

**Eco** ...... Lower brightness reduces the lamp power consumption and extends the lamp life.

#### Remote control

This projector provides two different remote control codes: the factory-set initial code (**Code 1**) and the secondary code (**Code 2**). This switching function prevents remote controller interference when operating several projectors or video equipment at the same time.

When operating the projector in **Code 2**, both the projector and the remote controller must be switched to **Code 2**.

#### To change the code for the projector:

Select either Code 1 or Code 2 in this Setting Menu.

#### To change the code for the remote controller:

Press and hold both the MENU and IMAGE buttons together for 5 seconds or more. After changing the code, make sure the remote controller operates properly.

- ✓ Note:
- When different codes are set on the projector and on the remote controller, any operation cannot be made. In that case, switch the code on the remote controller to fit the code on the projector.
- If the batteries are removed from the remote controller for a long period of time, the remote control code will be reset.

#### **Closed caption**

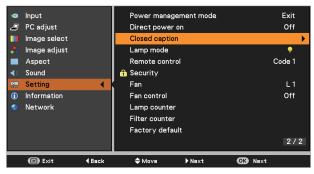

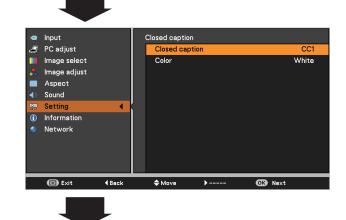

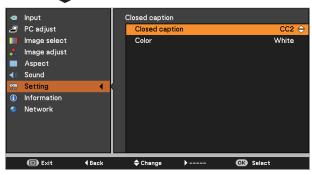

Press the Point ▲▼ buttons to select **Off**, **CC1**, **CC2**, **CC3** or **CC4**, and then Press OK button.

#### **Remote control**

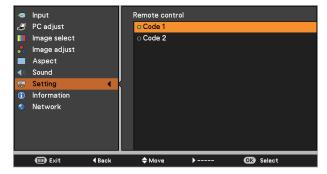

# r

#### Security (Key lock and PIN code lock)

This function allows you to use the Key lock and the PIN code lock function to set the security for the projector operation.

# Key lock

This function locks the top control and remote controller buttons to prevent operation by unauthorized persons.

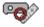

Unlocked.

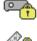

Lock the operation of the top control.To unlock, use the remote controller. Lock the operation of the remote controller. To unlock, use the top control.

If the top control accidentally becomes locked and you do not have the remote controller nearby or there is something wrong with your remote controller, contact the dealer where you purchased the projector or the service center.

# Key lock

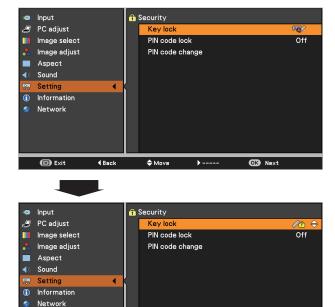

♠ Change

OK Select

## PIN code lock

This function prevents the projector from being operated by unauthorized persons and provides the following setting options for security.

- Off .... Unlocked.
- **On 1** . . . . Enter the PIN code every time turning on the projector.
- On 2 . . . . Enter the PIN code to operate the projector once the power cord is disconnected; as long as the AC power cord is connected, the projector can be operated without a PIN code.

Whenever you change the PIN code lock setting or the PIN code (the four-digit number), you are required to enter the PIN code. The "1234" is set as the initial PIN code at the factory.

If you want to change the PIN code lock setting, Press the OK button and the PIN code dialog box appears.

## PIN code lock

🗊 Exit

4 Bar

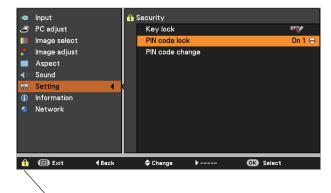

When the projector is locked with the PIN code, the Security icon appears on the guide.

# Enter a PIN code

Use the Point  $\blacktriangle \lor$  buttons to enter a number. Press the Point  $\blacktriangleright$  button to fix the number and move the red frame pointer to the next box. The number changes to \*. If you fixed an incorrect number, use the Point  $\triangleleft$  button to move the pointer to the number you want to correct, and then enter the correct number.

Repeat this step to complete entering a four-digit number.

After entering the four-digit number, move the pointer to **Set**. Press the OK button so that you can start to operate the projector.

If you entered an incorrect PIN code, **PIN code** and the number (\*\*\*) will turn red for a moment. Enter the correct PIN code all over again.

# Change the PIN code lock setting

Use the Point  $\blacktriangle \lor$  buttons to select **Off**, **On 1** or **On 2**. Press the OK button to close the dialog box.

#### PIN code change

The PIN code can be changed to your desired four-digit number.

Press the Point  $\checkmark$  button to select **PIN code change** and press the OK button. The Current PIN code dialog box appears.

Use the Point ▲▼ buttons to set the current PIN code. The New PIN code dialog box appears. Set a new PIN code, the confirmation box appears, and choose **Yes** to set the new PIN code.

#### CAUTION:

WHEN YOU HAVE CHANGED THE PIN CODE, WRITE DOWN THE NEW PIN CODE AS A REMINDER, IF YOU FORGET YOUR PIN CODE, THE PROJECTOR CAN NO LONGER BE STARTED.

#### ✓ Note:

If you forget your PIN code and unable to change it, the PIN code can be reset to the factory default setting (1234) according to the following procedures. When you reset the PIN code, the Logo PIN code and Key lock will be reset, as well.

- 1. Unplug the AC Power Cord from the AC outlet.
- 2. Hold down the OK button on the projector and connect the AC Power Cord into the outlet again. Keep holding down the OK button until the POWER indicator lights. The PIN code returns to the factory default setting while the PIN code lock state will remain the same as the previous set state.

#### Enter a PIN code

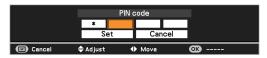

#### Change the PIN code

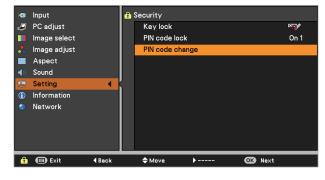

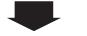

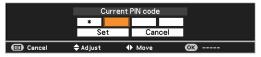

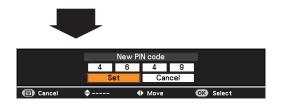

Fan

This function provides the following options in the cooling fans' operation when the projector is turned off (p.22).

- L 1 ..... Normal operation
- L 2 ..... Slower, lower-sound and longish-time than the normal operation (L1).

#### Fan control

Choose the running speed of cooling fans from the following options according to the ground elevation under which you use the projector.

- Off ...... Normal speed. Set this function to Off when using the projector in non-high altitude environment.
- **On 1** ...... Faster than Off mode. Select this mode when using the projector in high altitudes (about 1,000 meters or more above the sea level) where the fans have less cooling effect.
- **On 2** ...... Faster than On 1 mode. Select this mode when using the projector in higher altitudes than above where the fans have lesser cooling effect.

#### ✓ Note:

- Fan noise becomes louder in On 1 and On 2.
- Failure to set the running speed of cooling fans properly may affect the projector life.

## Lamp counter

This function is used to display the cumulative lamp operating time and reset the lamp counter. When the total lighting time of a lamp exceeds the recommended total hours of use, the Lamp replacement icon (Fig.1) will appear on the screen, indicating that the end of lamp life is reached.

When replacing the projection lamp, reset lamp counter. See "Resetting the Lamp Counter" on page 70.

#### ✓Note:

The Lamp replacement icon (Fig.1) will not appear when the Display function is set to **Off** (p.53), or **Freeze** (p.30), or **Blank** (p.31). Fig.1 Lamp replacement icon

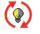

This icon appears on the screen when the end of lamp life is reached.

✓ Note:

At turning on, the icon (Fig.1) will appear.

#### Filter counter

This function is used to set a frequency for the filter replacement.

Use the Point  $\blacktriangle \forall$  buttons to select Filter counter and then press the Point  $\blacktriangleright$  or the OK button to access the submenu items.

- Filter counter...... Show the total accumulated time of the filter use timer setting.
- Timer ...... To set a timer, when the projector reaches the time, the Filter warning icon (Fig.1) appears on the screen and the total accumulated time turns red, indicating that the filter replacement is necessary.
- Filter counter reset... After replacing the filter, be sure to reset the timer. The Filter warning icon will not turn off until the filter counter is reset. For details about resetting the timer, refer to "Resetting the Filter Counter" on page 67.

#### Filter counter

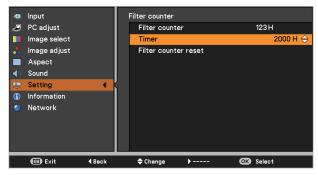

Press the OK button to select Timer, and then use the Point ▲▼ buttons to set the timer. Select from (Off/ 2000H/ 3000H/ 4000H) depending on the use environment.

Fig.1 Filter warning icon

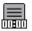

Filter warning icon appears on the screen at a set time (Off/2000H/3000H/4000H).

#### ✓ Note:

- The Filter warning icon (Fig.1) will not appear when the Display function is set to **Off** (p.55), or **Freeze** (p.30), or **Blank** (p.31).
- This icon also appears at turning on.

#### Factory default

This function returns all setting values except for the **User logo**, **PIN code lock**, **Logo PIN code lock**, **Lamp counter** and **Filter counter** to the factory default settings.

#### Factory default

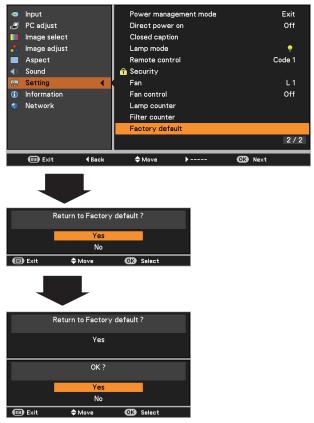

# **Input Source Information Display**

The Information Menu is used for checking the status of the image signal being projected and the operation of the projector.

# **Direct Operation**

The information menu changes each time you press the INFO. button on the remote controller as follows. page  $1/2 \Rightarrow$  page  $2/2 \Rightarrow$  hide  $\Rightarrow$  page  $1/2 \Rightarrow \cdots$ 

While the information menu is displayed, press the Point ♦ buttons to display the previous or next page.

# **Menu Operation**

Press the Point ▲▼ buttons to select the Information. The Information Menu is displayed.

See below for displayed information.

## Information Menu

## **Remote Controller**

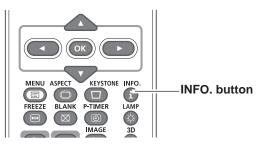

| : Input                         | Input                 | COMPUTER 1  |      | Input        |               | PIN code lock | :      | Off      |
|---------------------------------|-----------------------|-------------|------|--------------|---------------|---------------|--------|----------|
| 🍠 PC adjust                     |                       | ANALOG PC   | Ð    | PC adjust    |               | Remote cont   | rol    | Code 1   |
| 📗 Image select                  | H-sync freq.          | 49.6 KHz    |      | lmage select |               | SERIAL NO.    |        | 00000000 |
| 📩 Image adjust                  | V-sync freq.          | 59.6 Hz     | -    | lmage adjust |               |               |        |          |
| Aspect                          | Aspect                | Normal      |      | Aspect       |               |               |        |          |
| Sound                           | Language              | English     | ()   | Sound        |               |               |        |          |
| 🐖 Setting                       | Lamp status           | ę           |      | Setting      |               |               |        |          |
| <ul> <li>Information</li> </ul> | Lamp counter          | 123 H       | ٢    | Information  | •             | ,<br>,        |        |          |
| 💿 Network                       | Power management mode | Standby     | - 🌚  | Network      |               |               |        |          |
|                                 |                       | 30 Min      |      |              |               |               |        |          |
|                                 | Key lock              | <b>*0</b> / |      |              |               |               |        |          |
|                                 |                       | 1/2         |      |              |               |               |        | 2 /      |
| 🗐 Exit 🛛 🖣 Back                 | ♦ Move ▶ Next         | <u>or</u>   | - 11 | 回 Exit       | <b>4</b> Back | Move          | ▶ Next | OK       |

| Input                 | The selected input source is displayed.                                                                                                    |
|-----------------------|----------------------------------------------------------------------------------------------------|
| H-sync freq.          | The horizontal frequency of the input signal is displayed in <b>KHz</b> , or <b> KHz</b> when no signal.                                         |
| V-sync freq.          | The vertical frequency of the input signal is displayed in <b>Hz</b> , or <b>Hz</b> when no signal. Numbers of Hz doubles when during Interlace. |
| Screen                | The selected screen size is displayed.                                                                                                    |
| Language              | The selected language is displayed.                                                                                                    |
| Lamp status           | The selected lamp mode is displayed.                                                                                                    |
| Lamp counter          | The cumulative lamp operating time is displayed.                                                                                                 |
| Power management mode | Off, Standby, Exit or Timer is displayed.                                                                                                    |
| Key lock              | The selected Key lock icon is displayed.                                                                                                    |
| PIN code lock         | Off or On 1 or On 2 is displayed.                                                                                                    |
| Remote control        | The selected remote code is displayed.                                                                                                    |
| SERIAL NO.            | The serial number of the projector is displayed. The serial number is used to service the projector.                                             |

# WARNING TEMP. indicator

The WARNING TEMP. indicator shows the state of the function which protects the projector. Check the state of the WARNING TEMP. indicator and the POWER indicator to take proper maintenance.

# The projector is shut down and the WARNIN TEMP. indicator is blinking red.

When the temperature inside the projector reaches a certain level, the projector will be automatically shut down to protect the inside of the projector. The POWER indicator is blinking while the projector is being cooled down. When the projector has cooled down enough (to its normal operating temperature), it can be turned on again by pressing the POWER button.

# **Top Panel**

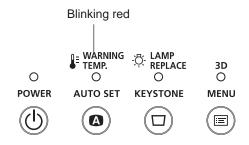

# ✓ Note:

The WARNING TEMP. indicator continues to blink even after the temperature inside the projector returns to normal. When the projector is turned on again, the WARNING TEMP. indicator stops blinking.

#### Then check the matters below:

- Did you provide appropriate space for the projector to be ventilated? Check the installing condition to see if the air vents of the projector are not blocked.
- Has the projector been installed near an Air-Conditioning/ Heating Duct or Vent? Move the installation of the projector away from the duct or vent.
- Is the filter clean? Replace the filter with a new one.

# The projector is shut down and the WARNING TEMP. indicator lights red.

When the projector detects an abnormal condition, it is automatically shut down to protect the inside of the projector and the WARNING TEMP. indicator lights red. In this case, unplug the AC power cord and reconnect it, and then turn the projector on once again to verify operation. If the projector can not be turned on and the WARNING TEMP. indicator still lights red, unplug the AC power cord and contact the service center.

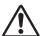

# **CAUTION**

DO NOT LEAVE THE PROJECTOR WITH THE AC POWER CORD CONNECTED UNDER AN ABNORMAL CONDITION. IT MAY RESULT IN FIRE OR ELECTRIC SHOCK.

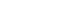

**Top Panel** 

Ο

POWER

WARNING TEMP. O AUTO SET KEYSTONE

3D

Ο

MENU

l≔

Emit a red light

# **Replacing the Filter**

Filter prevents dust from accumulating on the optical elements inside the projector. Should the Filter become clogged with dust particles, it will reduce cooling fans' effectiveness and may result in internal heat buildup and adversely affect the life of the projector. If a "Filter warning" icon appears on the screen, replace the Filter immediately. Replace the filter by following the steps below.

- 1 Turn off the projector, and unplug the AC power cord from the AC outlet.
- **2** First, clean up the dust on the projector and around the air vents.
- **3** Loosen the screw and remove the lamp cover and lift the filter out of the projector.
- 4 Put the new one back into the position, and close the lamp cover and secure the screw.
- 5 Connect the AC power cord to the projector and turn on the projector.
- 6 Reset the filter counter.

# 

- Do not operate the projector with the filter removed. Dust may accumulate on the optical elements degrading picture quality.
- Do not put anything into the air vents. Doing so may result in malfunction of the projector.
- Do not wash the filter with water or any other liquid matter. Otherwise the filter may be damaged.

## RECOMMENDATION

We recommend avoiding dusty/smoky environments when you operate the projector. Usage in these environments may cause poor image quality.

When using the projector under dusty or smoky conditions, dust may accumulate on a lens or optical elements inside the projector degrading the quality of a projected image. When the symptoms above are noticed, contact your authorized dealer or service center for proper cleaning.

# **Resetting the Filter Counter**

Be sure to reset the Filter counter after replacing the Filter .

- Press the MENU button to display the On-Screen Menu. Use the Point ▲▼ buttons to select Setting and then press the Point ▶ or the OK button.
- 2 Use the Point ▲▼ buttons to select **Filter counter** and then press the OK button. Use the Point ▲▼ buttons to select **Filter counter reset** and then press the OK button. **Filter counter Reset?** appears. Select **Yes** to continue.
- **3** Another confirmation dialog box appears, select **Yes** to reset the Filter counter.

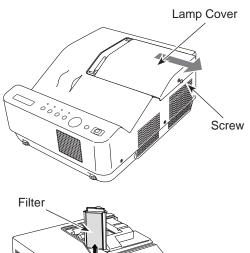

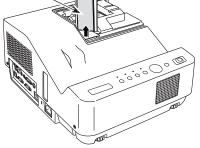

# Filter counter

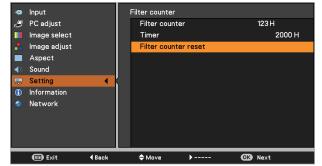

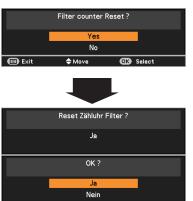

Verlassen 🗢 Bewegen 💽 Auswähle

Filter counter Reset? appears. Select Yes, then another confirmation box appears.

Select **Yes** again to reset the Filter counter.

# **Cleaning the Projection Window**

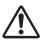

# **CAUTION**

- This projector is equipped with a projection window. - Do not rub the projection window with a hard fiber cloth or hit it with a something hard to prevent the projection window from scratching.
- Do not use a chemical cleaner (liquid and solid) to avoid deteriorating the projection window.

Unplug the AC power cord before cleaning.

First, remove the dust with a commercially available air blower. Then gently wipe the projection window surface. Use a cleaning paper moistened with methyl alcohol (methanol). Avoid using an excessive amount of cleaner.

Do not use abrasive cleaners, solvents, or other harsh chemical cleaners to avoid damaging the projection window.

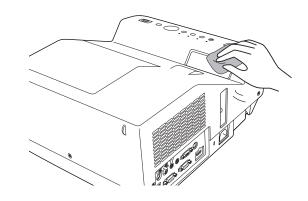

# **Cleaning the Projector Cabinet**

Unplug the AC power cord before cleaning.

Gently wipe the projector body with a soft dry cleaning cloth. When the cabinet is heavily soiled, use a small amount of mild detergent and finish with a soft dry cleaning cloth. Avoid using an excessive amount of cleaner. Abrasive cleaners, solvents, or other harsh chemicals might scratch the surface of the cabinet.

When the projector is not in use, put the projector in an appropriate carrying case to protect it from dust and scratches.

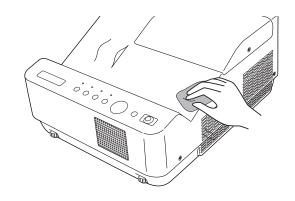

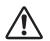

# **CAUTION**

Do not use any flammable solvents or air sprays on the projector and in its vicinity. The explosion or fire hazard may occur even after the AC power cord is unplugged because the temperature inside the projector is extremely high due to the lamps. In addition, there is a risk that the internal parts may be damaged not only by the flammable air spray but also by the cold air.

# Lamp Replacement

When the projection lamp of the projector reaches its end of life, the Lamp replacement icon appears on the screen and LAMP REPLACE indicator lights yellow. Replace the lamp with a new one promptly. The timing when the LAMP REPLACE indicator should light is depending on the lamp mode.

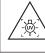

WARNING:

TURN OFF THE UV LAMP BEFORE OPENING THE LAMP COVER

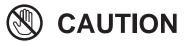

Allow a projector to cool for at least one hour before you open the Lamp Cover. The inside of the projector can become very hot.

# 

For continued safety, replace with a lamp of the same type. Do not drop a lamp or touch a glass bulb! The glass can shatter and may cause injury.

Follow these steps to replace the lamp.

- 1 Turn off the projector and unplug the AC power cord. Let the projector cool for at least one hour.
- 2 Loosen the screw and remove the lamp cover.
- **3** Loosen the two (2) screws that secure the lamp. Lift the lamp out of the projector by using the handle.
- 4 Replace the lamp with a new one and secure the two (2) screws. Make sure that the lamp is set properly. Close the lamp cover and secure the screw.
- 5 Connect the AC power cord to the projector and turn on the projector.
- 6 Reset the lamp counter. See "Resetting the Lamp Counter" on the next page.

# Top Panel

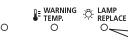

This indicator turns yellow when the projection lamp reaches the end of its life.

Lamp replacement icon

# ✓Note:

The Lamp replacement icon will not appear when the Display function is set to **Off** (p.55), during **Freeze** (p.30), or **Blank** (p.31).

# 

When replacing the lamp because it has stopped illuminating, there is a possibility that the lamp may be broken. If replacing the lamp of a projector which has been installed on the ceiling, you should always assume that the lamp is broken, and you should stand to the side of the lamp cover, not underneath it. Remove the lamp cover gently. Small pieces of glass may fall out when the lamp cover is opened. If pieces of glass get into your eyes or mouth, seek medical advice immediately.

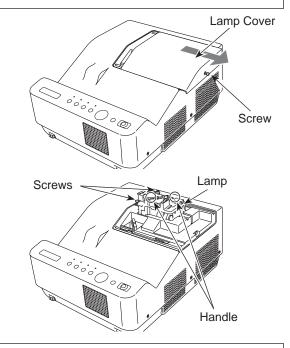

# ORDER REPLACEMENT LAMP

Replacement lamp can be ordered through your dealer. When ordering a projection lamp, give the following information to the dealer.

- Model No. of your projector : LV-8235 UST
  - Replacement Lamp Type No. : LV-LP36

# **Resetting the Lamp Counter**

Be sure to reset the Lamp counter after the lamp is replaced. When the Lamp counter is reset, the LAMP REPLACE indicator stops lighting and the Lamp replacement icon disappears.

- Press the MENU button to display the On-Screen Menu. Use the Point ▲▼ buttons to select **Setting** and then press the Point ► or the OK button.
- 2 Use the Point ▲▼ buttons to select Lamp counter and then press the OK button. Use the Point ▲▼ buttons to select Lamp counter reset and then press OK button. Lamp replacement counter Reset? appears. Select Yes to continue.
- 3 Another confirmation dialog box appears, select **Yes** to reset the Lamp counter.

# ✓ Note:

Do not reset the Lamp counter without implementing lamp replacement. Be sure to reset the Lamp counter only after replacing the lamp.

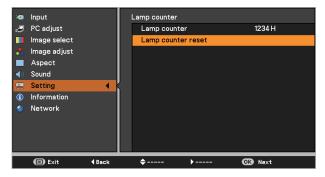

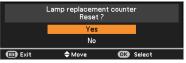

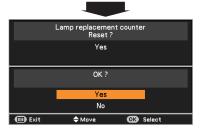

Lamp replacement counter Reset? appears. Select Yes, then another confirmation box appears.

Select **Yes** again to reset the Lamp counter.

# LAMP HANDLING PRECAUTIONS

This projector uses a high-pressure lamp which must be handled carefully and properly. Improper handling may result in accidents, injury, or create a fire hazard.

- Lamp life may differ from lamp to lamp and according to the environment of use. There is no guarantee of the same life for each lamp. Some lamps may fail or terminate their life in a shorter period of time than other similar lamps.
- If the projector indicates that the lamp should be replaced, i.e., if the LAMP REPLACE indicator lights up, replace the lamp with a new one IMMEDIATELY after the projector has cooled down. (Follow carefully the instructions in the Lamp Replacement section of this manual.) Continuous use of the lamp with the LAMP REPLACE indicator lighted may increase the risk of lamp explosion.
- A Lamp may explode as a result of vibration, shock or degradation as a result of hours of use as its lifetime draws to an end. Risk of explosion may differ according to the environment or conditions in which the projector and lamp are being used.

# IF A LAMP EXPLODES, THE FOLLOWING SAFETY PRECAUTIONS SHOULD BE TAKEN.

If a lamp explodes, disconnect the projector's AC plug from the AC outlet immediately. Contact an authorized service center for a checkup of the unit and replacement of the lamp. Additionally, check carefully to ensure that there are no broken shards or pieces of glass around the projector or coming out from the cooling air circulation holes. Any broken shards found should be cleaned up carefully. No one should check the inside of the projector except those who are authorized trained technicians and who are familiar with projector service. Inappropriate attempts to service the unit by anyone, especially those who are not appropriately trained to do so, may result in an accident or injury caused by pieces of broken glass.

# Troubleshooting

Before calling your dealer or service center for assistance, check the items below once again.

- Make sure you have properly connected the projector to peripheral equipment as described on pages 18-20.
- Make sure all equipment is connected to AC outlet and the power is turned on.
- When the projector does not project an image from the connected computer, restart the computer.

|                 | Problem                                                                           | Solutions                                                                                                    | Pages        |
|-----------------|-----------------------------------------------------------------------------------|----------------------------------------------------------------------------------------------------|--------------|
|                 | No power                                                                          | Plug the power cord of the projector into the AC outlet.                                                                                                    |              |
|                 |                                                                                   | See if the POWER indicator lights red.                                                                                                    |              |
| Power           |                                                                                   | Wait until the POWER indicator stops blinking to turn on the<br>projector again. The projector can be turned on after the<br>POWER indicator turns red.                                                                                  | 22           |
|                 |                                                                                   | Check the WARNING TEMP. indicator. If the WARNING TEMP.<br>indicator lights red, projector can not be turned on.                                                                                                    | 66           |
|                 |                                                                                   | Check the projection lamp.                                                                                                    | 69           |
|                 |                                                                                   | Unlock the Key lock function for the projector.                                                                                                    | 61           |
|                 | PIN code dialog box appears at start-up.                                          | PIN code lock is being set. Enter a PIN code (the "1234" or<br>numbers you have set.)                                                                                                    | 23,<br>61-62 |
|                 | The initial display is not shown.                                                 | Make sure Off or Countdown off are not chosen at display function.                                                                                                    | 55           |
| display         | The initial display is not same as the default set.                               | Make sure User or Off are not chosen at Logo (select) function.                                                                                                    | 55           |
| Opening display | Input signal switches automati-<br>cally. (or does not switch auto-<br>matically) | Make sure Auto input function is adjusted properly.                                                                                                    | 53           |
| U               | An icon other than Input mode or Lamp mode icon appears                           | That is the Filter warning icon or the Lamp replacement icon.                                                                                                    | 65, 69       |
|                 | No image                                                                          | Check the connection between your computer or video<br>equipment and the projector.                                                                                                    | 18-20        |
|                 |                                                                                   | See if the input signal is correctly output from your computer.<br>Some laptop computers may need to change the setting for<br>monitor output when connecting to a projector. See your<br>computer's instruction manual for the setting. |              |
| 0               |                                                                                   | It takes about 30 seconds to display an image after turning on<br>the projector.                                                                                                    | 22           |
| Image           |                                                                                   | Check the Input signal, color system, video system or computer system mode.                                                                                                    |              |
|                 |                                                                                   | Make sure the temperature is not out of the specified<br>Operating Temperature (41°F–104°F [5°C–40°C]).                                                                                                    |              |
|                 |                                                                                   | When Blank is operating, the image can not be displayed.<br>Press the BLANK button or any other button on the remote<br>controller.                                                                                                    |              |
|                 | Image is Left/Right reversed.                                                     | Check the Ceiling/Rear function.                                                                                                    | 42, 49       |
|                 | Image is Top/Bottom reversed.                                                     | Check the Ceiling function.                                                                                                    | 42, 49       |

|                   | Problem                                              | Solutions                                                                                                    | Pages           |
|-------------------|------------------------------------------------------|----------------------------------------------------------------------------------------------------|-----------------|
|                   | Image is out of focus.                               | Adjust focus of the projector.                                                                                                    | 27              |
|                   |                                                      | Provide proper distance between the projector and the projection screen.                                                                                                    | 17              |
|                   |                                                      | Check the projection window to see if it needs cleaning.                                                                                                    | 68              |
|                   |                                                      | Moving the projector from a cool to warm place may result in<br>moisture condensation on the projection lens. In such cases,<br>leave the projector off and wait until condensation evaporates. |                 |
|                   | Picture is not bright enough.                        | Check if the <b>Contrast</b> or <b>Brightness</b> is adjusted properly.                                                                                                    | 39, 46          |
| Image             |                                                      | Check if Image mode is selected properly.                                                                                                    | 38              |
| <u> </u>          |                                                      | Check the Lamp mode function.                                                                                                    | 30, 60          |
|                   |                                                      | Check the LAMP REPLACE indicator. If it lights, the end of<br>lamp life is approaching. Replace the lamp with a new one<br>promptly.                                                            | 69              |
|                   | The color is strange.                                | Check the Input signal, color system, video system or computer system mode.                                                                                                    |                 |
|                   |                                                      | Make sure the Colorboard is not selected on Screen Menu.                                                                                                    | 42, 49          |
|                   | The image is distorted or runs off.                  | Check PC adjustment Menu or Aspect and adjust them.                                                                                                    | 36-37,<br>40-42 |
|                   | Auto PC adjustment function does not work.           | Check the Input signal. Auto PC function can not work when<br>480p, 575p, 720p, 480i, 575i or 1080i is selected, or when the<br>digital signal is input into HDMI terminal.                     | 34, 35          |
| Jent              | Some displays are not seen during the operation.     | Check the Display function.                                                                                                    | 55              |
| and adjustment    | The setting does not remain after turning off power. | Make sure you selected Store after adjusting setting. Some<br>settings can not be stored if not registered with "Store".                                                                        | 39, 47          |
| and a             | Power management mode does not work.                 | Power management mode function can not work while Freeze<br>or Blank is running.                                                                                                    | 59              |
| Setting           | Capture function does not work.                      | Check the connection and the input signal to see if there is signal                                                                                                    | 56              |
| S                 | Auto setup does not work properly.                   | Make sure Off is not selected at any function of Auto setup                                                                                                    | 53              |
|                   | Top control does not work.                           | The top control is not available if the top control is locked at<br>Key lock under Security of SETTING section.                                                                                 | 61              |
|                   | The remote controller does not                       | Check the batteries.                                                                                                    |                 |
| troller           | work.                                                | Make sure no obstruction is between the projector and remote<br>controller.                                                                                                    |                 |
| Remote controller |                                                      | Make sure you are not too far from the projector when using<br>the remote controller. Maximum operating range is 16.4'(5 m).                                                                    |                 |
| Remo              |                                                      | Make sure the code of the remote controller is conformed to<br>the projector's code.                                                                                                    | 60              |
|                   |                                                      | Unlock the Key lock function for the remote controller function.                                                                                                    | 61              |

|        | Problem                                           | Solutions                                                                                                    | Pages               |
|--------|---------------------------------------------------|----------------------------------------------------------------------------------------------------|---------------------|
|        | No sound                                          | Check the audio cable connection from audio input source.                                                                                                    |                     |
|        |                                                   | Adjust the audio source.                                                                                                    |                     |
|        |                                                   | Press the Volume + button.                                                                                                    | 29                  |
| Sound  |                                                   | Press the Mute button.                                                                                                    | 29                  |
| So     |                                                   | When the AUDIO OUT is plugged-in, the projector's built-in speaker is not available.                                                                                                    |                     |
|        |                                                   | Is the image projected? You will hear the sound only when the image is projected.                                                                                                    |                     |
|        | Indicator blinks or lights.                       | Check the status of the projector with referring to "Indicators<br>and projector Condition".                                                                                                    | 76                  |
|        | COMPUTER 2 can not be selected                    | Select COMPUTER 2 in the Terminal function.                                                                                                    | 58                  |
| Others | The terminal function can not be selected.        | The Terminal function cannot be selected after COMPUTER 2<br>is selected. Select other input source such as COMPUTER 1,<br>HDMI, S-video or Video so that the Terminal function can be<br>selected. | 32,<br>42-43,<br>58 |
|        | The exclamation mark appears on the screen.       | Your operation is invalid. Operate correctly.                                                                                                    |                     |
| 3D     | There are some trouble about 3D display function. | The troubleshooting about 3D display function is described on<br>page 49.                                                                                                    | 50, 51              |

#### WARNING : High voltages are used to operate this projector. Do not attempt to open the cabinet.

If problems still persist after following all operating instructions, contact the dealer where you purchased the projector or the service center. Specify the model number and explain about the problem. We will advise you how to obtain service.

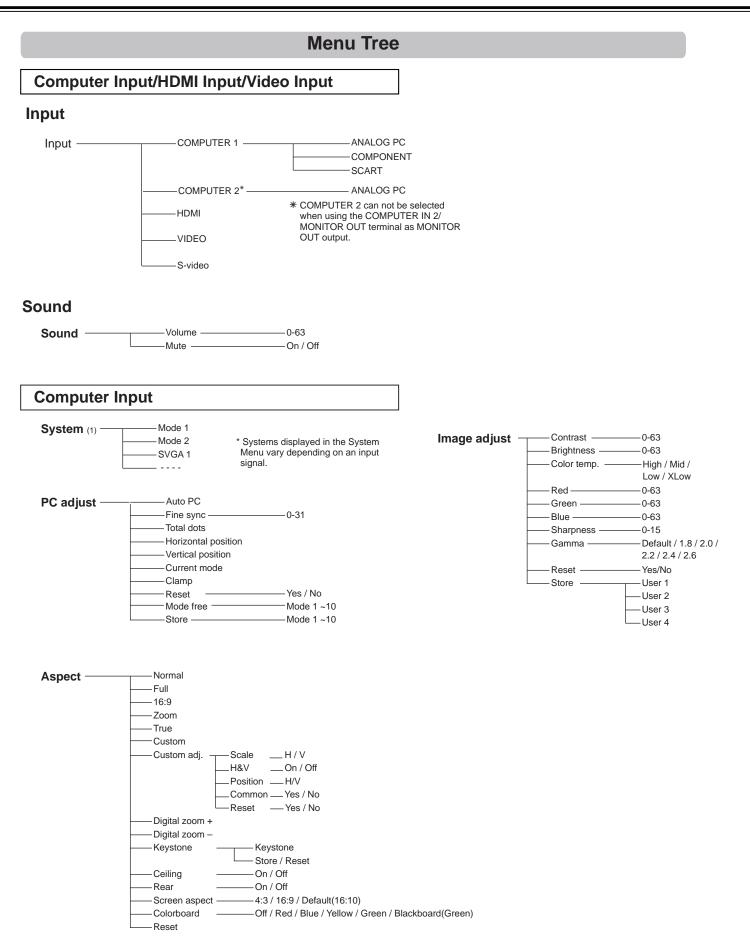

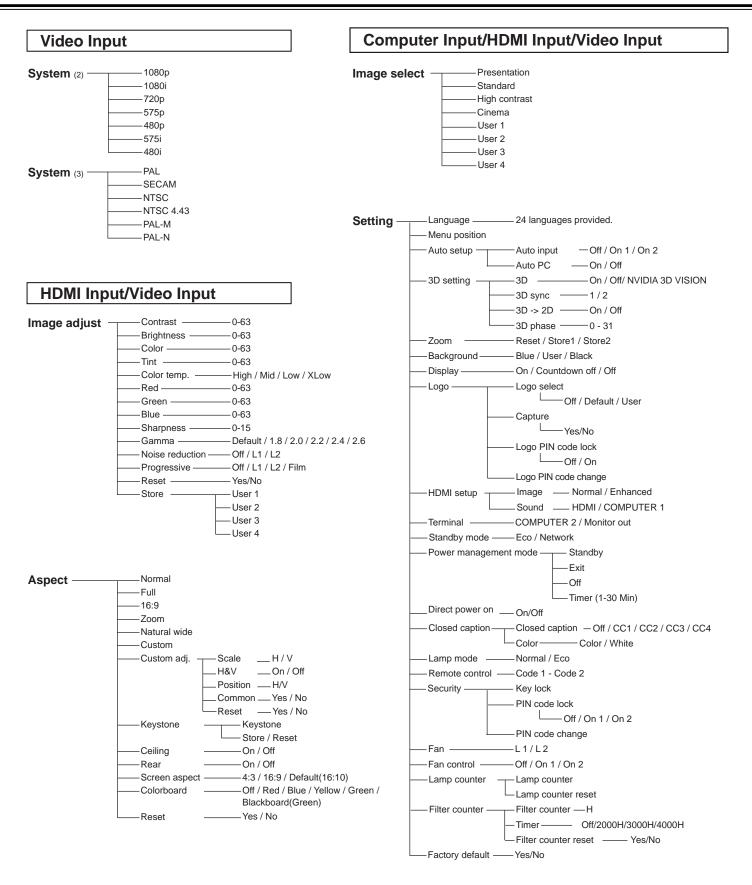

Information — Input Source Information Display

## **Indicators and Projector Condition**

Check the indicators for projector condition.

|                    | Indicators |                  |                 |            |                                                                                                    |
|--------------------|------------|------------------|-----------------|------------|----------------------------------------------------------------------------------------------------|
|                    | POWER      | WARNING<br>TEMP. | LAMP<br>REPLACE | 3D         | Projector Condition                                                                                                    |
|                    | Red/Green  | Red              | Yellow          | Blue       |                                                                                                    |
|                    | •          | •                |                 |            | The projector is off. (The AC power cord is unplugged.)                                                                                                    |
|                    | )<br>red   | •                | *               | *          | The projector is in stand-by mode. Press the POWER button to turn on the projector.                                                                                                    |
| ndition            | green      | •                | *               | *          | The projector is operating normally.                                                                                                    |
| Normal Condition   | red        | •                | *               | *          | The projector is preparing for stand-by or the projection lamp is being cooled down. The projector can not be turned on until cooling is completed and the POWER indicator stops blinking.                                                                                                    |
|                    | green      |                  | *               | *          | The projector is in the Power management mode.                                                                                                    |
|                    | green      | •                | *               | $\bigcirc$ | The projector is in 3D display mode.                                                                                                    |
|                    | )<br>red   | Ŏ                | *               | *          | The temperature inside the projector is abnormally<br>high. The projector can not be turned on. When the<br>projector is cooled down enough and the temperature<br>returns to normal, the POWER indicator stops<br>blinking and the projector can be turned on. (The<br>WARNING TEMP. indicator keeps blinking.)                                                                  |
| Abnormal Condition | )<br>red   | Ŏ                | *               | *          | The projector has been cooled down enough and<br>the temperature returns to normal. When turning on<br>the projector, the WARNING TEMP. indicator stops<br>blinking.                                                                                                    |
| Abnormal           | •          | 0                | *               | *          | The projector detects an abnormal condition and can<br>not be turned on. Unplug the AC power cord and<br>plug it again to turn on the projector. If the projector<br>is turned off again, unplug the AC power cord and<br>contact the dealer or the service center for service<br>and checkup. Do not leave the projector on. It may<br>cause an electric shock or a fire hazard. |
|                    | green      | •                | 0               | *          | The lamp has been used overtime. Replace the lamp immediately and then reset the lamp counter. The indicator will be turned off after resetting the counter.                                                                                                    |

 $\bigcirc \cdots$ on.

 $\overset{\text{WZ}}{\bigcirc}$  • • • blinking.

••• off

 $\star$  /  $\bullet \cdots$  Differs according to conditions.

## **Compatible Computer Specifications**

Basically this projector can accept the signal from all computers with the V-, H- Frequency mentioned below and less than 150 MHz of Dot Clock.

When selecting these modes, PC adjustment can be limited.

| ON-SCREEN<br>DISPLAY | RESOLUTION            | H-FREQ.<br>[kHz] | V-FREQ.<br>[Hz] | 3D<br>DISPLAY         | ON-SCREEN<br>DISPLAY | RESOLUTION             | H-FREQ.<br>[kHz] | V-FREQ.<br>[Hz]  | 3D<br>DISPLAY                         |
|----------------------|-----------------------|------------------|-----------------|-----------------------|----------------------|------------------------|------------------|------------------|---------------------------------------|
| VGA 1                | 640X480               | 31.470           | 59.880          | $\checkmark$          | SXGA 4               | 1280x1024              | 63.370           | 60.010           | ✓                                     |
| VGA 2                | 720X400               | 31.470           | 70.090          | -                     | SXGA 16              | 1280x1024              | 76.970           | 72.000           | -                                     |
| VGA 2                | 640X400               | 31.470           | 70.090          | -                     | SXGA 17              | 1152x900               | 61.850           | 66.000           | -                                     |
| VGA 4                | 640X480               | 37.860           | 74.380          | -                     | SXGA 3               | 1280x1024              | 63.790           | 60.180           | $\checkmark$                          |
| VGA 5                | 640X480               | 37.860           | 72.810          | -                     | SXGA 20              | 1280x1024              | 91.146           | 85.024           | -                                     |
| VGA 6                | 640X480               | 37.500           | 75.000          | -                     | SXGA+1               | 1400x1050              | 63.970           | 60.190           | $\checkmark$                          |
| VGA 7                | 640X480               | 43.269           | 85.000          | -                     | SXGA+ 2              | 1400x1050              | 65.350           | 60.120           | · · · · · · · · · · · · · · · · · · · |
| MAC 13               | 640x480               | 34.970           | 66.600          | -                     | SXGA+ 2              | 1400x1050              | 65.120           | 59.900           | ✓<br>✓                                |
| MAC 13               | 640x480               | 35.000           | 66.670          | -                     | SXGA+ 2<br>SXGA+ 1   | 1400x1050              | 64.030           | 60.010           |                                       |
| SVGA 1               | 800x600               | 35.156           | 56.250          | ✓                     |                      |                        |                  |                  |                                       |
| SVGA 2               | 800x600               | 37.880           | 60.320          | ✓                     | SXGA+5               | 1400x1050              | 62.500           | 58.600           | <ul> <li>✓</li> </ul>                 |
| SVGA 3               | 800x600               | 46.875           | 75.000          | -                     | SXGA+ 6              | 1400x1050              | 64.744           | 59.948           | ✓                                     |
| SVGA 4               | 800x600               | 53.674           | 85.060          | -                     | SXGA+ 2              | 1400x1050              | 65.317           | 59.978           | ✓                                     |
| SVGA 5               | 800x600               | 48.080           | 72.190          | -                     | MAC 21               | 1152x870               | 68.680           | 75.060           | -                                     |
| SVGA 6               | 800x600               | 37.900           | 61.030          | ✓                     | SXGA 9               | 1280x1024              | 80.000           | 75.080           | -                                     |
| SVGA 7               | 800x600               | 34.500           | 55.380          | $\checkmark$          | WXGA 3               | 1376x768               | 48.360           | 60.000           | ✓                                     |
| SVGA 2               | 800x600               | 38.000           | 60.510          | $\checkmark$          | WXGA 6               | 1280x768               | 47.776           | 59.870           | ✓                                     |
| SVGA 9               | 800x600               | 38.600           | 60.310          | · ·                   | WXGA 7               | 1280x768               | 60.289           | 74.893           | -                                     |
| SVGA 10              | 800x600               | 32.700           | 51.090          | ✓<br>✓                | WXGA 8               | 1280x768               | 68.633           | 84.837           | -                                     |
| SVGA 10<br>SVGA 2    | 800x600               | 38.000           | 60.510          | ▼<br>✓                | WXGA 9               | 1280x800               | 49.600           | 60.050           | ✓                                     |
|                      |                       |                  |                 |                       | WXGA 10              | 1280x800               | 41.200           | 50.000           | ✓                                     |
| SVGA 12              | 800x600               | 76.302           | 119.972         | ✓                     | WXGA 11              | 1280x800               | 49.702           | 59.810           | $\checkmark$                          |
| MAC 16               | 832x624               | 49.720           | 74.550          | -                     | WXGA 13              | 1360x768               | 97.533           | 119.967          | $\checkmark$                          |
| XGA 1                | 1024x768              | 48.360           | 60.000          | $\checkmark$          | WXGA 14              | 1280x768               | 97.396           | 119.798          | $\checkmark$                          |
| XGA 2                | 1024x768              | 68.677           | 84.997          | -                     | WXGA 14<br>WXGA 15   | 1280x800               | 101.563          | 119.909          | ▼<br>✓                                |
| XGA 3                | 1024x768              | 60.023           | 75.030          | -                     |                      |                        |                  |                  |                                       |
| XGA 4                | 1024x768              | 56.476           | 70.070          | -                     | WUXGA 1<br>WUXGA 2   | 1920x1200<br>1920x1200 | 74.556<br>74.038 | 59.885<br>59.950 | -                                     |
| XGA 5                | 1024x768              | 60.310           | 74.920          | -                     |                      |                        |                  |                  | $\checkmark$                          |
| XGA 1                | 1024x768              | 48.500           | 60.020          | <ul> <li>✓</li> </ul> | WSXGA+ 1             | 1680x1050              | 65.290           | 59.954           | -                                     |
| XGA 7                | 1024x768              | 44.000           | 54.580          | ✓                     | WXGA+ 1              | 1440x900               | 55.935           | 59.887           | <ul> <li>✓</li> </ul>                 |
| XGA 8                | 1024x768              | 68.480           | 79.350          | -                     | UXGA 1               | 1600x1200              | 75.000           | 60.000           | ✓                                     |
| XGA 10               | 1024x768              | 62.040           | 77.070          | -                     | UXGA 2               | 1600x1200              | 81.250           | 65.000           | -                                     |
| XGA 11               | 1024x768              | 61.000           | 75.700          | -                     | UXGA 3               | 1600x1200              | 87.500           | 70.000           | -                                     |
| XGA 13               | 1024x768              | 46.900           | 58.200          | $\checkmark$          | UXGA 4               | 1600x1200              | 93.750           | 75.000           | -                                     |
| XGA 13               | 1024x768              | 47.000           | 58.300          | $\checkmark$          | UXGA 5               | 1600x1200              | 106.250          | 85.000           | -                                     |
| XGA 15               | 1024x768              | 58.030           | 72.000          | -                     | 480p                 | 720x480                | 31.469           | 59.940           | -                                     |
| XGA 16               | 1024x768              | 97.551           | 119.989         | $\checkmark$          | 575p                 | 768x575                | 31.250           | 50.000           | -                                     |
| XGA 5                | 1024x768              | 60.240           | 75.080          | -                     | 575i                 | 768x576 i              | 15.625           | 50.000           | -                                     |
| SXGA 1               | 1152x864              | 64.200           | 70.400          | -                     | 480i                 | 640x480 i<br>1280x720  | 15.734<br>45.000 | 60.000<br>60.000 | -                                     |
| SXGA 2               | 1280x1024             | 62.500           | 58.600          | $\checkmark$          | 720p                 | 1280x720<br>1280x720   | 45.000<br>37.500 | 50.000           | -                                     |
| SXGA 3               | 1280x1024             | 63.900           | 60.000          | $\checkmark$          |                      | 1920x1080 i            | 33.750           | 60.000           | -                                     |
| SXGA 4               | 1280x1024             | 63.340           | 59.980          | ✓                     | 1080i                | 1920x10801             | 28.125           | 50.000           | -                                     |
| SXGA 3               | 1280x1024             | 63.740           | 60.010          | $\checkmark$          |                      | 1920x10801             | 33.750           | 30.000           | -                                     |
| SXGA 6               | 1280x1024             | 71.690           | 67.190          |                       |                      | 1920x1080              | 28.125           | 25.000           | -                                     |
| SXGA 7               | 1280x1024             | 81.130           | 76.107          | -                     | 1080p                | 1920x1080              | 27.000           | 24.000           | -                                     |
| SXGA 3               | 1280x1024             | 63.980           | 60.020          |                       | 1000p                | 1920x1080              | 67.500           | 60.000           | -                                     |
| SXGA 9               | 1280x1024             | 79.976           | 75.025          |                       |                      | 1920x1080              | 56.250           | 50.000           | -                                     |
| SXGA 9<br>SXGA 10    | 1280x1024<br>1280x960 | 60.000           | 60.000          | -                     |                      | 102001000              | 00.200           | 00.000           | 1                                     |
| SXGA 10<br>SXGA 11   |                       | 61.200           | 65.200          |                       |                      |                        |                  |                  |                                       |
| SAGATT               | 1152x900              | 01.200           | 00.200          | -                     |                      |                        |                  |                  |                                       |

#### ✓ Note:

• The mark "</ indicates that the 3D image can be projected.

• Alphabet letter "i" placed beside some of the resolutions represents interlace signal.

• The specifications are subject to change without notice.

| ON-SCREEN<br>DISPLAY | RESOLUTION | H-FREQ.<br>[kHz] | V-FREQ.<br>[Hz] | 3D<br>DISPLAY |
|----------------------|------------|------------------|-----------------|---------------|
| D-VGA                | 640x480    | 31.469           | 59.940          | ✓             |
| D 400                | 720x480 i  | 15.734           | 59.940          | ✓             |
| D-480i               | 720x480 i  | 31.469           | 119.880         | ✓             |
| D 400-               | 720x480    | 31.469           | 59.940          | ✓             |
| D-480p               | 720x480    | 62.937           | 119.880         | ✓             |
| D 675                | 720x575 i  | 15.625           | 50.00           | ✓             |
| D-575i               | 720x575 i  | 31.250           | 100.00          | ✓             |
| D 575-               | 720x575    | 31.250           | 50.000          | ✓             |
| D-575p               | 720x575    | 62.500           | 100.00          | ✓             |
| D-SVGA               | 800x600    | 37.879           | 60.320          | ✓             |
| D-SVGA               | 800x600    | 76.302           | 119.972         | ✓             |
| D-XGA                | 1024x768   | 43.363           | 60.000          | ✓             |
| D-XGA                | 1024x768   | 97.551           | 119.989         | ✓             |
| D-WXGA 3             | 1376x768   | 48.360           | 60.000          | ✓             |
| D-WXGA 6             | 1280x768   | 47.776           | 59.870          | ✓             |
| D-WXGA 7             | 1280x768   | 60.289           | 74.893          | -             |
| D-WXGA 8             | 1280x768   | 68.633           | 84.837          | -             |
| D-WXGA 9             | 1280x800   | 49.600           | 60.050          | ✓             |
| D-WXGA 10            | 1280x800   | 41.200           | 50.000          | ✓             |
| D-WXGA 11            | 1280x800   | 49.702           | 59.810          | ✓             |
| D-WXGA 13            | 1360x768   | 97.533           | 119.967         | ✓             |
| D-WXGA 14            | 1280x768   | 97.396           | 119.798         | ✓             |
| D-WXGA 15            | 1280x800   | 101.563          | 119.909         | ✓             |

When the input signal is digital from HDMI terminal, refer to the chart below.

| ON-SCREEN<br>DISPLAY | RESOLUTION         | H-FREQ.<br>[kHz] | V-FREQ.<br>[Hz] | 3D<br>DISPLAY |
|----------------------|--------------------|------------------|-----------------|---------------|
| D-SXGA 1             | D-SXGA 1 1280x1024 |                  | 60.020          | ✓             |
| D-SXGA 2             | 1280x1024          | 60.276           | 58.069          | -             |
| D-SXGA+ 2            | 1400x1050          | 65.350           | 60.120          | -             |
| D-SXGA+ 2            | 1400x1050          | 65.120           | 59.900          | -             |
| D-SXGA+ 5            | 1400x1050          | 62.500           | 58.600          | $\checkmark$  |
| D-SXGA+ 6            | 1400x1050          | 64.744           | 59.948          | $\checkmark$  |
| D-SXGA+ 2            | 1400x1050          | 65.317           | 59.978          | ✓             |
| D-WSXGA+ 1           | 1680 x 1050        | 65.290           | 59.954          | -             |
| D-WXGA+ 1            | 1440 x 900         | 55.935           | 59.887          | $\checkmark$  |
|                      | 1280x720           | 45.000           | 60.000          | ✓             |
| D-720p               | 1280x720           | 37.500           | 50.000          | $\checkmark$  |
| D-720p               | 1280x720           | 90.000           | 120.000         | $\checkmark$  |
|                      | 1280x720           | 75.000           | 100.000         | ✓             |
|                      | 1920x1080 i        | 33.750           | 59.94/60        | ✓             |
| D-1080i              | 1920x1080 i        | 28.125           | 50.000          | $\checkmark$  |
| D-10001              | 1920x1080 i        | 67.500           | 119.98/120      | ✓             |
|                      | 1920x1080 i        | 56.250           | 100.000         | ✓             |
|                      | 1920x1080          | 33.750           | 30.000          | -             |
|                      | 1920x1080          | 28.125           | 25.000          | -             |
| D-1080p              | 1920x1080          | 27.000           | 24.000          | -             |
|                      | 1920x1080          | 67.500           | 60.000          | -             |
|                      | 1920x1080          | 56.250           | 50.000          | -             |

✓ Note:

- The mark " $\checkmark$ " indicates that the 3D image can be projected.
- Alphabet letter "i" placed beside some of the resolutions represents interlace signal.
- The specifications are subject to change without notice.
- Depending on your PC settings, the digital signals of your PC may not be projected correctly. In such a case, confirm your PC settings.
- When you project a DVI signal, connect the cables, turn the projector on, then select the input. Finally, turn on your PC. Be sure to follow this procedure, otherwise an image may not be projected on the screen. If an image is not projected correctly, restart your PC.
- Do not disconnect the cable while the projector is running. If the cable has been disconnected and then reconnected, an image may not be correctly projected.

## **Technical Specifications**

| Mechanical Information Projector Type                                                                             | Multi-media Projector                                                                                                    |
|----------------------------------------------------------------------------------------------------|----------------------------------------------------------------------------------------------------|
| Dimensions (W x H x D)                                                                                            | 12.6" x 6.7" x 15.2" (321.0 mm x 170.0 mm x 385.0 mm) (Not including protrusions)                                                                   |
| Net Weight                                                                                                    | 13.7 lbs (6.2 kg)                                                                                                    |
| Feet Adjustment                                                                                                   | ±1.0°                                                                                                    |
| DLP Chip                                                                                                    |                                                                                                    |
| Projection System<br>Number of Pixels                                                                             | 0.65" Single DLP chip, 6 segment Color Wheel<br>1,024,000 pixels (1,280 x 800 dots)                                                                 |
| Signal Compatibility                                                                                              |                                                                                                    |
| Color System<br>SD/HDTV Signal                                                                                    | PAL, SECAM, NTSC, NTSC4.43, PAL-M, and PAL-N<br>Component: 480i, 480p, 575i, 575p, 720p ,1080i and 1080p<br>HDMI; 480p, 575p, 720p, 1080i and 1080p |
| Input Scanning Frequency                                                                                          | H-sync. 15 kHz-93 kHz, V-sync. 50-120 Hz                                                                                                    |
| Optical Information                                                                                               |                                                                                                    |
| Projection Image Size (Diagonal)                                                                                  | Adjustable from 60" to 110"                                                                                                    |
| Throw Distance<br>Projection Lens                                                                                 | 0.75' - 1.49' (23.0 cm - 45.5 cm)<br>F 2.5 lens with f 4.83 mm with manual focus                                                                    |
| Projection Lamp                                                                                                   | 275 W                                                                                                    |
| mage Information                                                                                                  |                                                                                                    |
| Brightness                                                                                                    | 2500 lm (Lamp mode in "Normal", Image mode in "Presentation")                                                                                       |
| Contrast ratio<br>Uniformity                                                                                      | 2000:1 (Lamp mode in "Normal", Image mode in "Presentation")<br>78%                                                                                 |
| Interface                                                                                                    |                                                                                                    |
| Video Input Jack                                                                                                  | RCA Type x 1                                                                                                    |
| S-Video Input Jack<br>Audio Input Jacks                                                                           | Mini DIN 4 pin x 1<br>RCA Type x 2                                                                                                    |
| Computer Input 1 / Component Input Terminal                                                                       | Analog RGB (Mini D-sub 15 pin) Terminal x 1                                                                                                    |
| Computer Input 2 / Monitor Output Terminal                                                                        | Analog RGB (Mini D-sub 15 pin) Terminal x 1 (In/Out switchable)                                                                                     |
| Computer 1/ Component Audio Input Jack                                                                            | Mini Jack (stereo) x 1                                                                                                    |
| Computer 2 Audio Input Jack                                                                                       | Mini Jack (stereo) x 1                                                                                                    |
| Audio Output Jack                                                                                                 | Mini Jack (stereo) x 1 (Variable)                                                                                                    |
| HDMI<br>Control port                                                                                              | HDMI (V.1.3 with Deep Color) x 1<br>D-sub 9 pin x 1                                                                                                 |
| LAN Connection Terminal                                                                                           | RJ-45 x 1                                                                                                    |
| 3D Sync Output                                                                                                    | Mini DIN 3 pin x 1                                                                                                    |
| Audio                                                                                                    |                                                                                                    |
| Internal Audio Amp                                                                                                | 10 W RMS                                                                                                    |
| Built-in Speaker                                                                                                  | 1 speaker, <i>φ</i> 1.46" (37 mm)                                                                                                    |
| Power                                                                                                    | AC 100, $120 \text{ V}$ (4.4 A Max, Ampara), $E0(20 \text{ Hz}$ (The H C A and Canada)                                                              |
| Voltage and Power Consumption                                                                                     | AC 100–120 V (4.4 A Max. Ampere), 50/60 Hz (The U.S.A and Canada)<br>AC 100–240 V (4.4 - 2.3 A Max. Ampere), 50/60 Hz (For other countries)         |
| Operating Environment                                                                                             |                                                                                                    |
| Operating Temperature<br>Storage Temperature                                                                      | 41°F–104°F (5 °C–40 °C)<br>14°F–140°F (-10°C–60 °C)                                                                                                 |
| Remote Controller                                                                                                 |                                                                                                    |
| Battery                                                                                                    | AAA 1.5V TYPE x 2                                                                                                    |
| Operating Range                                                                                                   | 16.4' (5 m)/±30°                                                                                                    |
| Dimensions<br>Net Weight                                                                                          | 2.0" (W) x 0.7" (H) x 4.3" (D) (52 mm x 18 mm x 110 mm)<br>2.37 oz (67 g) (including batteries)                                                     |
| Accessories                                                                                                    |                                                                                                    |
| User's Manual( CD-ROM)                                                                                            |                                                                                                    |
| <ul> <li>Generation and Quick Start Gu</li> <li>AC Power Cord</li> <li>Remote Controller and Batteries</li> </ul> | ide                                                                                                    |
| □ VGA Cable                                                                                                    |                                                                                                    |
| PIN Code Label                                                                                                    |                                                                                                    |
| Warranty Card                                                                                                    |                                                                                                    |
|                                                                                                    |                                                                                                    |

The specifications are subject to change without notice.
DLP chips are manufactured to the highest possible standards. A tiny fraction of pixels may be ineffective or always lit, but this is not a malfunction.

## **Optional Parts**

The parts listed below are optionally available. When ordering those parts, specify the item name and Model No. to the sales dealer.

|                         | Model No. |
|-------------------------|-----------|
| COMPONENT-VGA Cable     | : LV-CA32 |
| Remote Controller       | : LV-RC05 |
| Ceiling Attachment      | : LV-CL20 |
| High Ceiling Attachment | : LV-CL21 |
| Wall Attachment         | : LV-WL01 |
| High Ceiling Attachment | : LV-CL21 |

## **PJ Link Notice**

This projector is compliant with PJLink Standard Class 1 of JBMIA (Japan Business Machine and Information System Industries Association). The projector supports all commands defined by PJLink Class 1 and is verified conformance with PJLink Standard Class 1.

| Projector Input |           | PJLink Input | Parameter |
|-----------------|-----------|--------------|-----------|
| COMPUTER 1      | ANALOG PC | RGB 1        | 11        |
|                 | COMPONENT | VIDEO 2      | 22        |
|                 | SCART     | RGB 2        | 12        |
| COMPUTER 2      | ANALOG PC | RGB 3        | 13        |
| HDMI (Digital)  |           | DIGITAL 3    | 33        |
| VIDEO           |           | VIDEO 1      | 21        |
| S-VIDEO         |           | VIDEO 5      | 25        |

PJLink is a registered trademark of JBMIA and pending trademark in some countries.

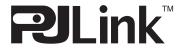

## **Configurations of Terminals**

#### COMPUTER IN 1 /COMPONENT IN (Mini D-sub 15 pin)

**COMPUTER IN 2/MONITOR OUT (ANALOG)** 

 $\odot$ 

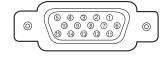

| 1  | Red(R/Cr) Input                          |  |
|----|------------------------------------------|--|
| 2  | Green(G/Y) Input                         |  |
| 3  | Blue (B/Cb) Input                        |  |
| 4  |                                          |  |
| 5  | Ground (Horiz.sync.)                     |  |
| 6  | Ground (Red)                             |  |
| 7  | Ground (Green)                           |  |
| 8  | Ground (Blue)                            |  |
| 9  | 5V Power                                 |  |
| 10 | Ground (Vert.sync.)                      |  |
| 11 | Ground                                   |  |
| 12 | DDC Data                                 |  |
| 13 | Horiz. sync. Input (Composite H/V sync.) |  |
| 14 | Vert. sync.                              |  |
| 15 | DDC Clock                                |  |
|    |                                          |  |

Red (R/Cr) Input/Output

Green (G/Y) Input/Output

Blue (B/Cb) Input/Output

Ground (Horiz.sync.) Ground (Red)

Ground (Green)

Ground (Vert.sync.)

14 Vert. sync. Input/Output

Horiz. sync. Input/Output

Ground (Blue)

1

2

3 Blue

5

6

7

8 Gro

10 Gro

12 -----

13

15 -----

## LAN TERMINAL (RJ-45)

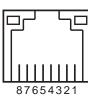

| 1 | TX+ |
|---|-----|
| 2 | TX– |
| 3 | RX+ |
| 4 |     |
| 5 |     |
| 6 | RX– |
| 7 |     |
| 8 |     |

#### CONTROL PORT CONNECTOR (D-sub 9 pin)

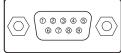

|   | Serial |
|---|--------|
| 1 |        |
| 2 | RXD    |
| 3 | TXD    |
| 4 |        |
| 5 | SG     |
| 6 |        |
| 7 |        |
| 8 |        |
| 9 |        |

#### 3D SYNC OUT CONNECTOR (Mini DIN 3 pin)

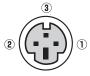

| 1 | +5VDC       |
|---|-------------|
| 2 | Ground      |
| 3 | Stereo Sync |

#### HDMI (19 PIN Type A)

(Mini D-sub 15 pin)

 $\odot$ 

6 4 3 2 1 10 9 8 7 6 16 4 13 12 1)

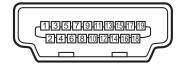

|   | 1  | TMDS Data 2+ Input   | 11 | Ground (TMDS Clock)   |
|---|----|----------------------|----|-----------------------|
|   | 2  | Ground (TMDS Data 2) | 12 | TMDS Clock- Input     |
|   | 3  | TMDS Data 2- Input   | 13 |                       |
|   | 4  | TMDS Data 1+ Input   | 14 |                       |
|   | 5  | Ground (TMDS Data 1) | 15 | SCL                   |
|   | 6  | TMDS Data 1- Input   | 16 | SDA                   |
|   | 7  | TMDS Data 0+ Input   | 17 | Ground (DDC/CEC)      |
|   | 8  | Ground (TMDS Data 0) | 18 | +5V Power             |
|   | 9  | TMDS Data 0- Input   | 19 | Plug insert detection |
| 1 | 10 | TMDS Clock+ Input    |    |                       |
|   |    |                      |    |                       |

## **PIN Code Number Memo**

Write down the PIN code number in the column below and keep it with this manual securely. If you forgot or lost the number and unable to operate the projector, contact the service center.

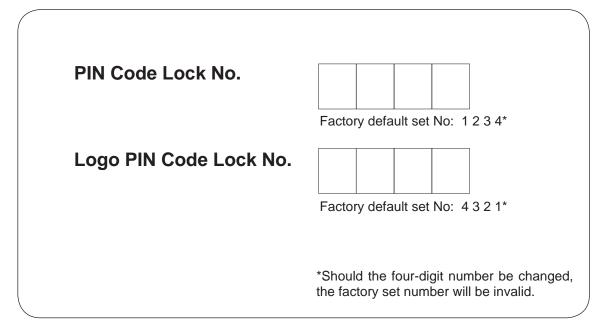

While the projector is locked with the PIN code.

Put the label below (supplied) on in a prominent place of the projector's body while it is locked with a PIN code.

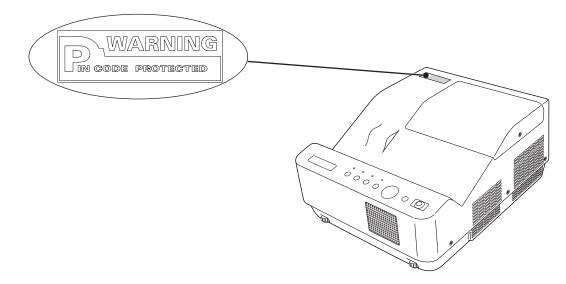

## **Dimensions**

Unit: inch(mm)

Screw Holes for Ceiling Mount Screw: M4 Depth: 0.63(16.0)

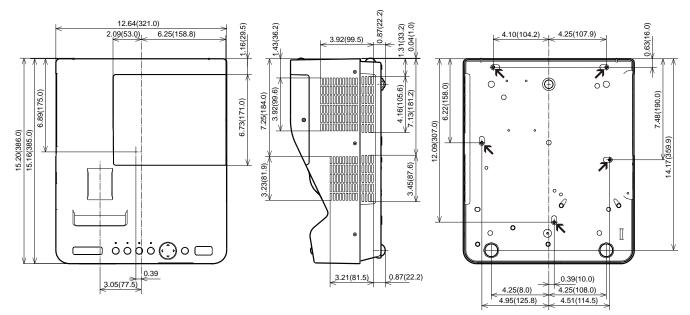

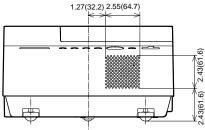

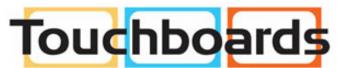

205 Westwood Ave, Long Branch, NJ 07740 Phone: 866-94 BOARDS (26273) / (732)-222-1511 Fax: (732)-222-7088 | E-mail: sales@touchboards.com

# Canon

## CANON INC.

30-2, Shimomaruko 3-chome, Ohta-ku, Tokyo 146-8501, Japan

## <u>U.S.A.</u>

## CANON U.S.A. INC.

One Canon Plaza, Lake Success, NY 11042-1198, U.S.A. For all inquires concerning this product, call toll free in the U.S. 1-800-OK-CANON

## <u>CANADA</u>

### **CANON CANADA INC. HEADQUARTERS**

6390 Dixie Road, Mississauga, Ontario L5T 1P7, Canada

**CANON CANADA INC. MONTREAL BRANCH** 5990, Cote-de-Liesse, Montreal Quebec H4T 1V7, Canada

**CANON CANADA INC. CALGARY OFFICE** 2828, 16th Street, N.E. Calgary, Alberta T2E 7K7, Canada *For all inquiries concerning this product, call* 

toll free in Canada 1-800-OK-CANON

## EUROPE, AFRICA & MIDDLE EAST

### CANON EUROPE LTD.

3 The Square, Stockley Park, Uxbridge, Middlesex, UB11 1ET United Kingdom

#### CANON EUROPA N.V.

Bovenkerkerweg 59-61, 1185 XB Amstelveen, The Netherlands

#### **CANON FRANCE S.A.S**

17, quai du President Paul Doumer, 92414 Courbevoie Cedex, France

CANON UK LTD.

Woodhatch Reigate Surrey RH2 8BF, United Kingdom

CANON DEUTSCHLAND GmbH Europark Fichtenhain A10, 47807 Krefeld,

#### Germany CANON ITALIA S.p.A.

Via Milano 8 I-20097 San Donato Milanese, Milano, Italy

**CANON Schweiz AG** Geschaftsbereich Wiederverkauf, Industriestrasse 12, CH-8305 Dietlikon, Switzerland

#### **CANON GMBH**

Zetschegasse 11, A-1230 Wien, Austria

CANON España, S.A. Av. De Europa, 6 Alcobendas 28108 Madrid, Spain **CANON PORTUGAL S.A.** Rua Alfredo da Silva, 14 Alfragide 2610-016 Amadora, Portugal CANON Belgium N.V./S.A. Berkenlaan 3, 1831 Diegem (Mechelen), Belgium **CANON Netherland NV** Neptunusstraat 1, 2132 JA Hoofddorp, The Netherlands **CANON LUXEMBOURG S.A.** Rue des Joncs 21, L-1818 Howald, Luxembourg CANON DANMARK A/S Knud Hoejgaards Vej 1 DK-2860 Soeborg, Danmark **CANON OY** Huopalahdentie 24 PL 1 00351 Helsinki, Finland CANON SVENSKA AB Gustav III:s Boulevard 26 169 88 Solna, Sweden **CANON NORGE as** Hallagerbakken 110, Postboks 33, Holmlia, 1201 Oslo, Norway **CENTRAL & SOUTH AMERICA** 

# CANON LATIN AMERICA, INC.

703 Waterford Way, Ste. 400 Miami, FL 33126, U.S.A.

## <u>ASIA</u>

CANON (China) Co., Ltd.

15F Jinbao Building No.89 Jinbao Street, Dongcheng District, Beijing 100005, China CANON HONGKONG CO., LTD.

19/F., The Metropolis Tower, 10 Metropolis Drive, Hunghom, Kowloon, Hong Kong

CANON SINGAPORE PTE. LTD.

1 HarbourFront Avenue, #04-01 Keppel Bay Tower, Singapore 098632

**CANON KOREA CONSUMER IMAGING INC** Gangnam Finance Center 17F, 737, Yeoksam-Dong, Gangnam-gu, Seoul, 135-984, Korea

## <u>OCEANIA</u>

### CANON AUSTRALIA PTY. LTD.

1 Thomas Holt Drive, North Ryde, N.S.W. 2113, Australia

CANON NEW ZEALAND LTD.

Akoranga Business Park, Akoranga Drive, Northcote, Auckland, New Zealand